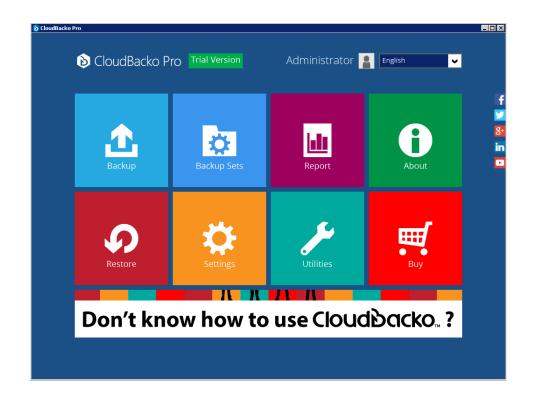

# CloudBacko Pro

Essential steps to get started

Last update: September 22, 2017

## Index

- Step 1). Configure a new backup set, and trigger a backup manually
- Step 2). Configure other backup set settings
- Step 3). Restore backup data if your machine is not crashed
- Step 4). Read the reports
- Step 5). Email reports
- Step 6). Buy software and modules after trial

Appendix 1). Restore data if your machine is crashed (works for Paid License only)

# Step 1). Configure a new backup set, and trigger a backup manually

 A Backup Set governs the set of files and folders you wish to backup, and the configurations of backup related settings, including schedule, retention policy, storage destination, etc.

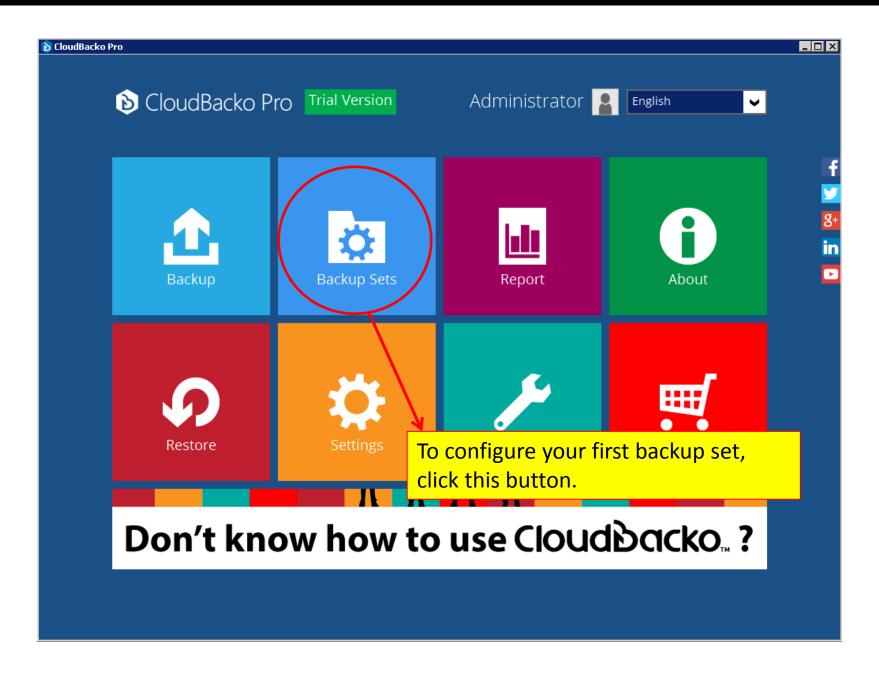

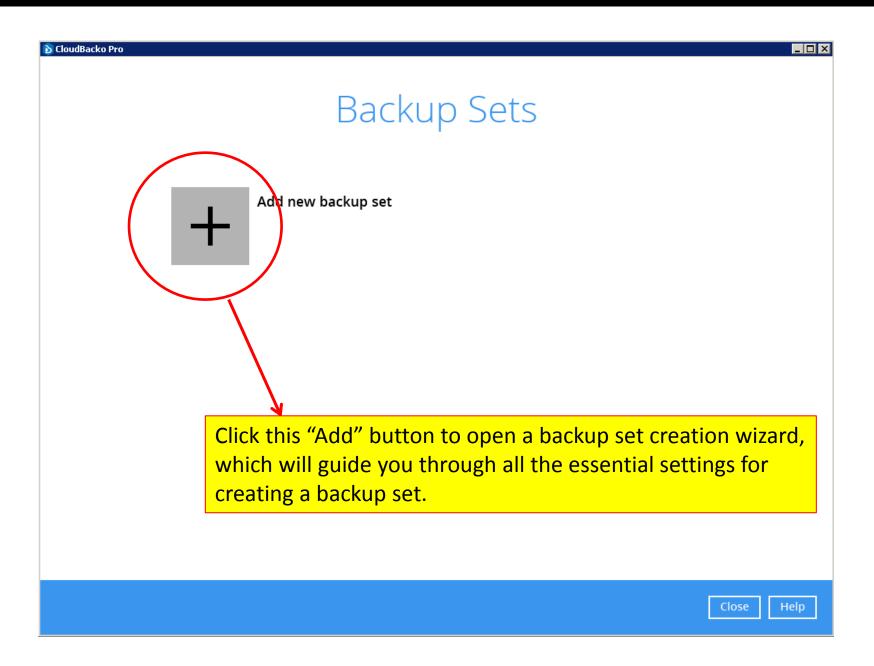

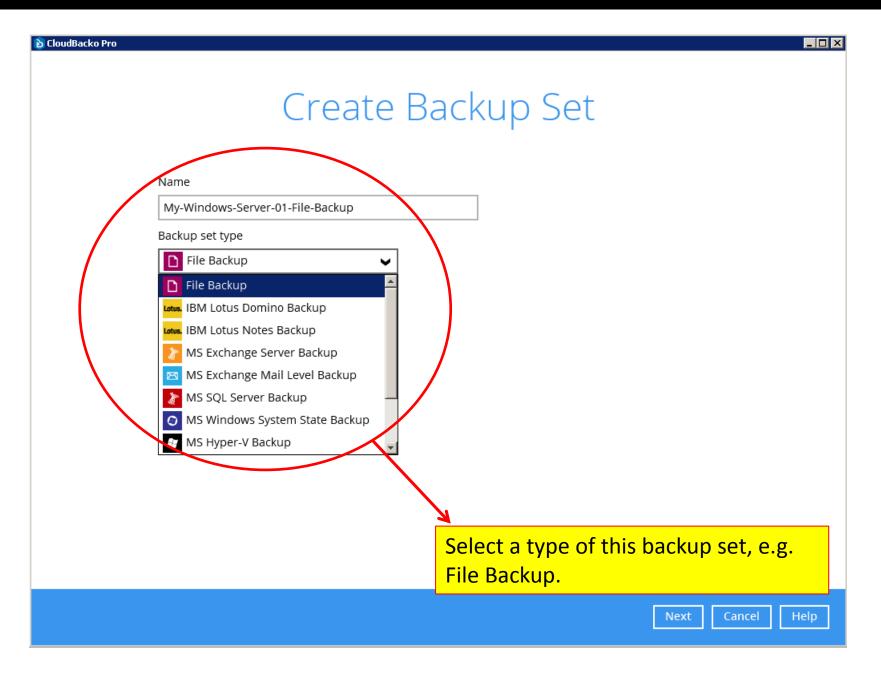

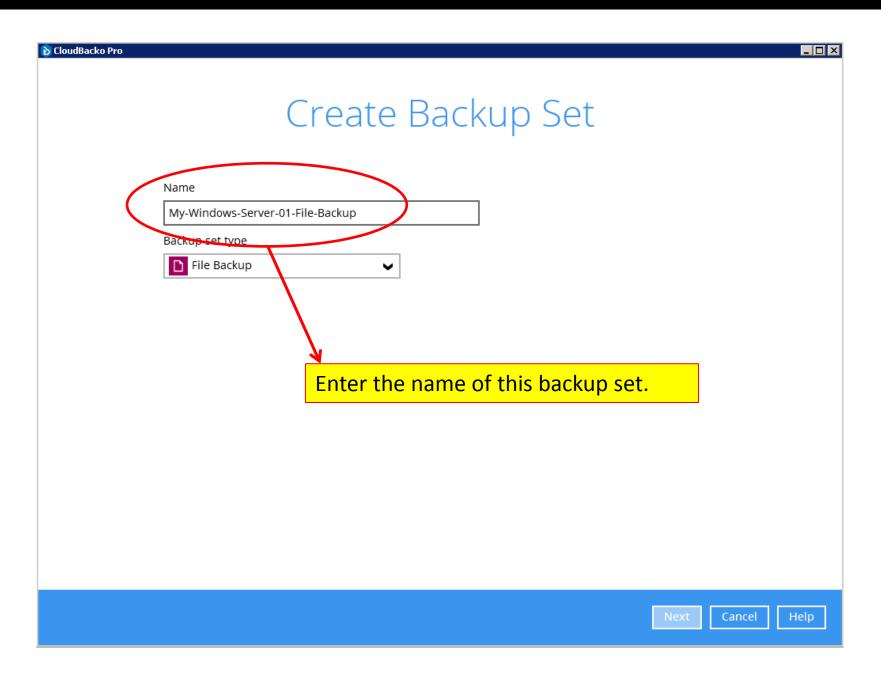

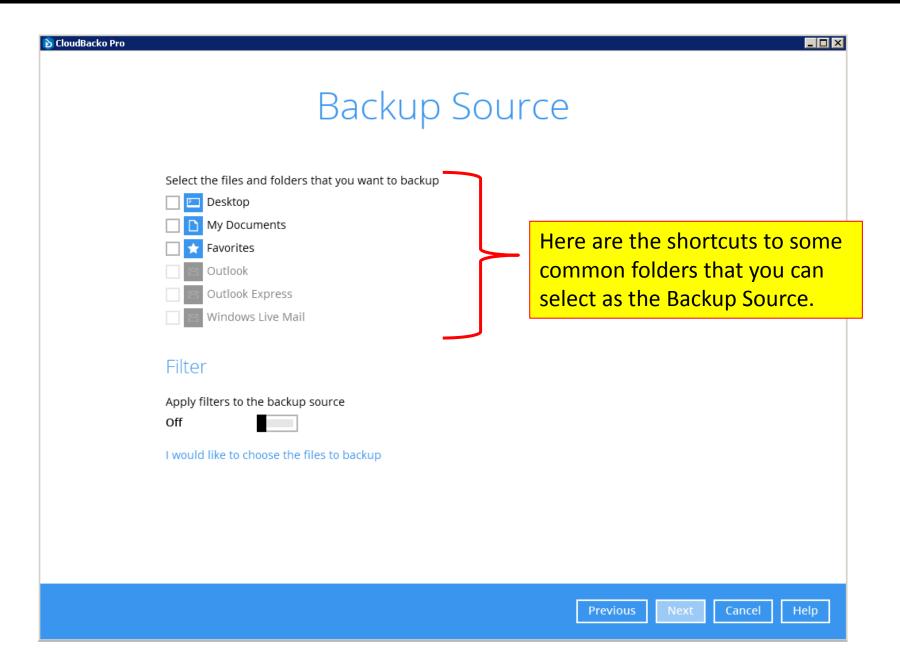

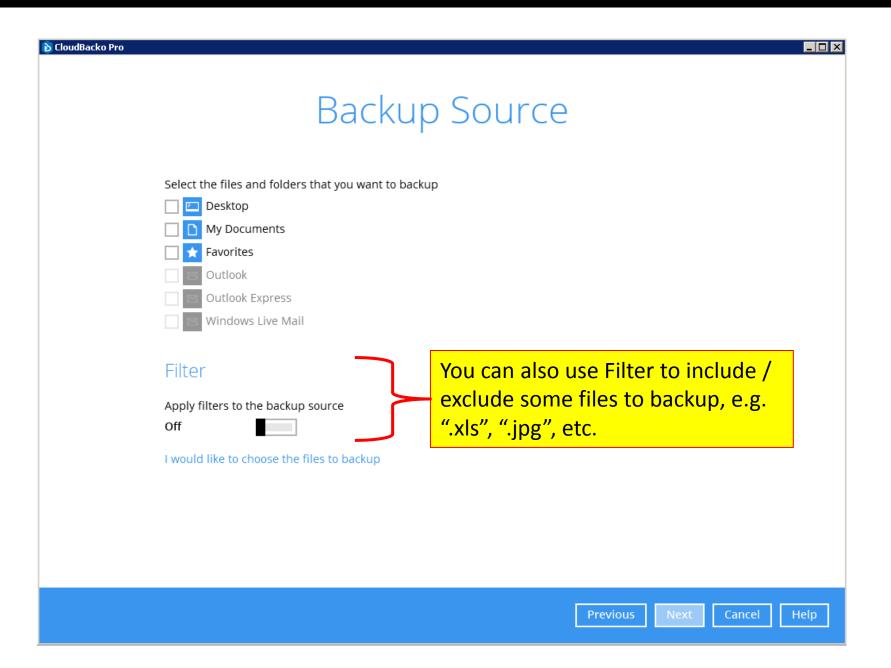

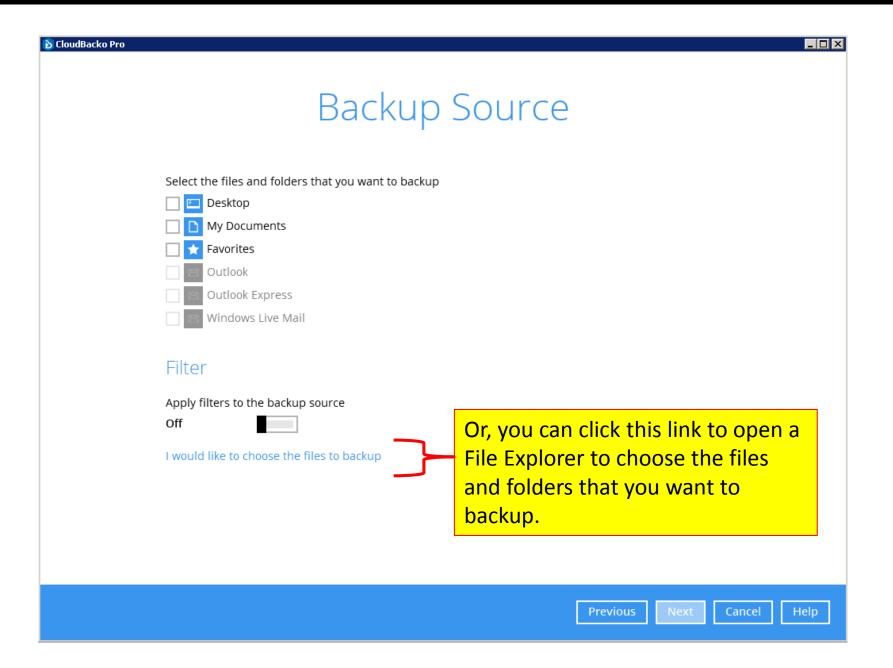

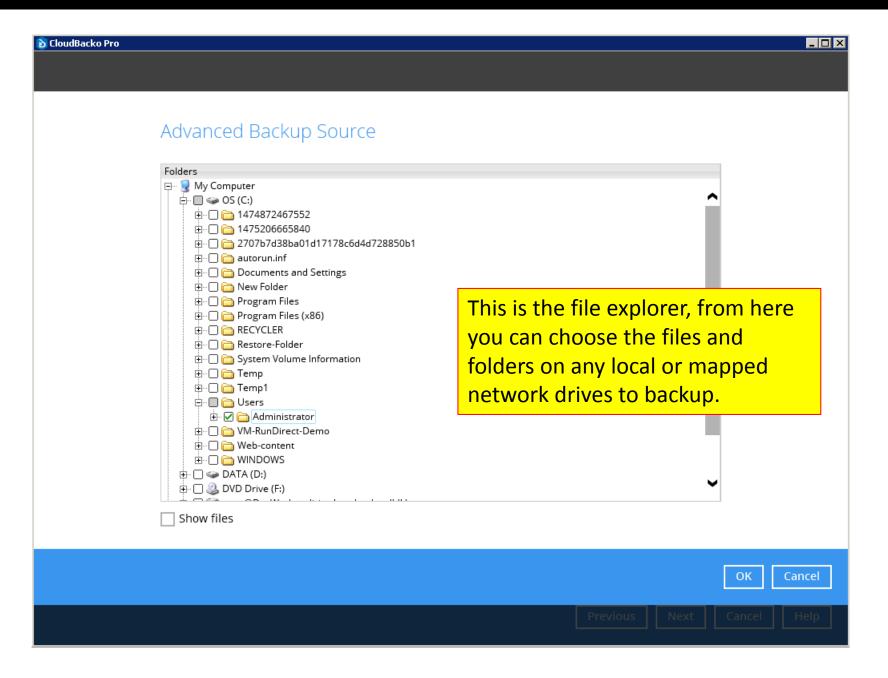

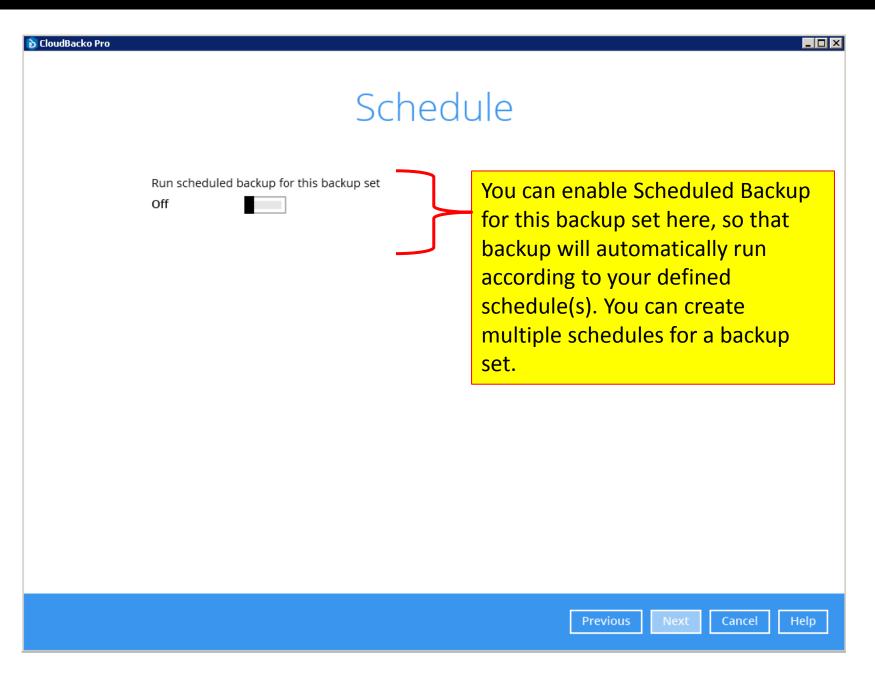

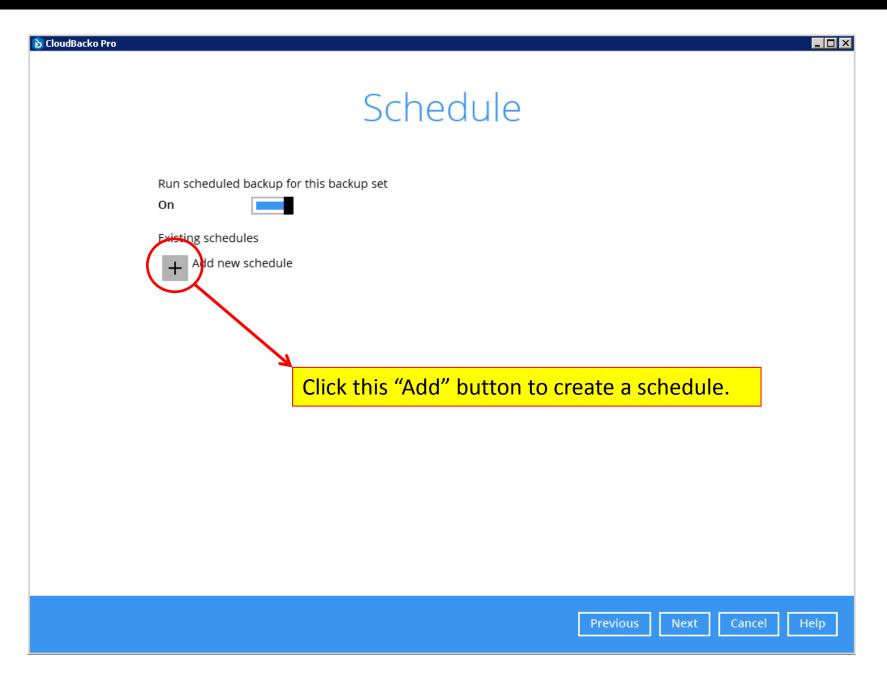

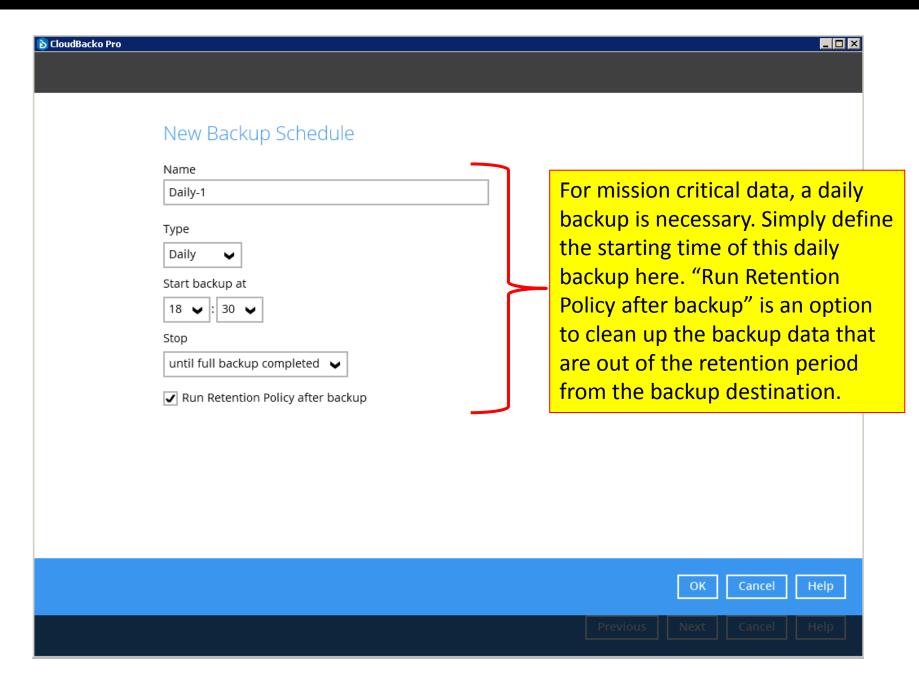

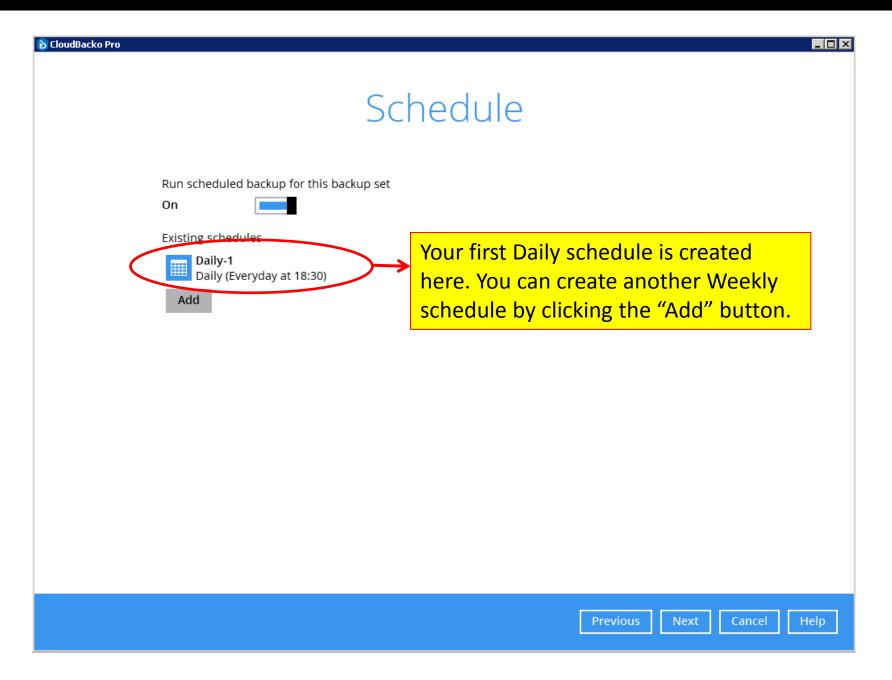

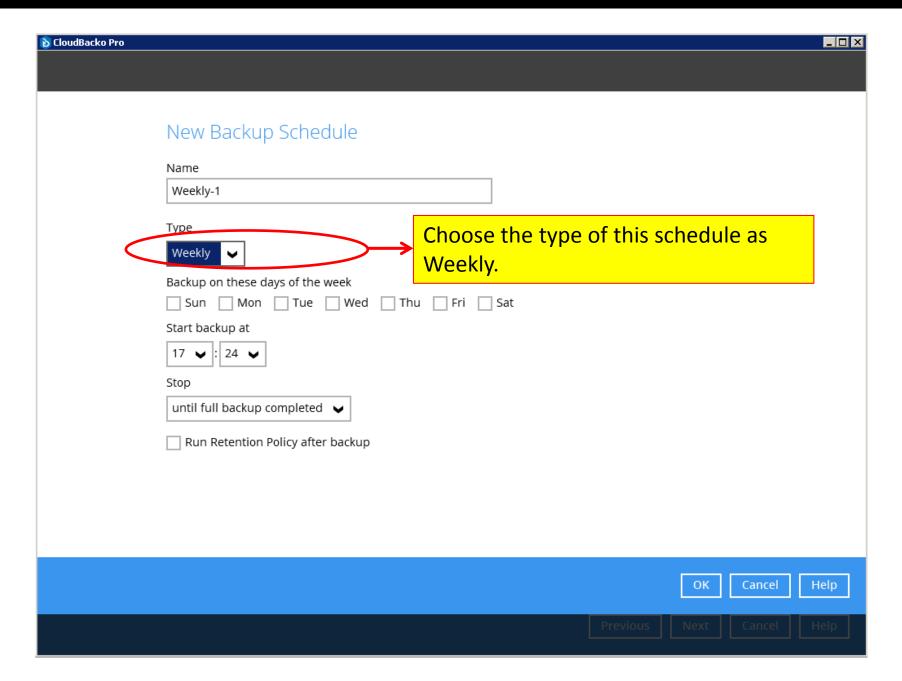

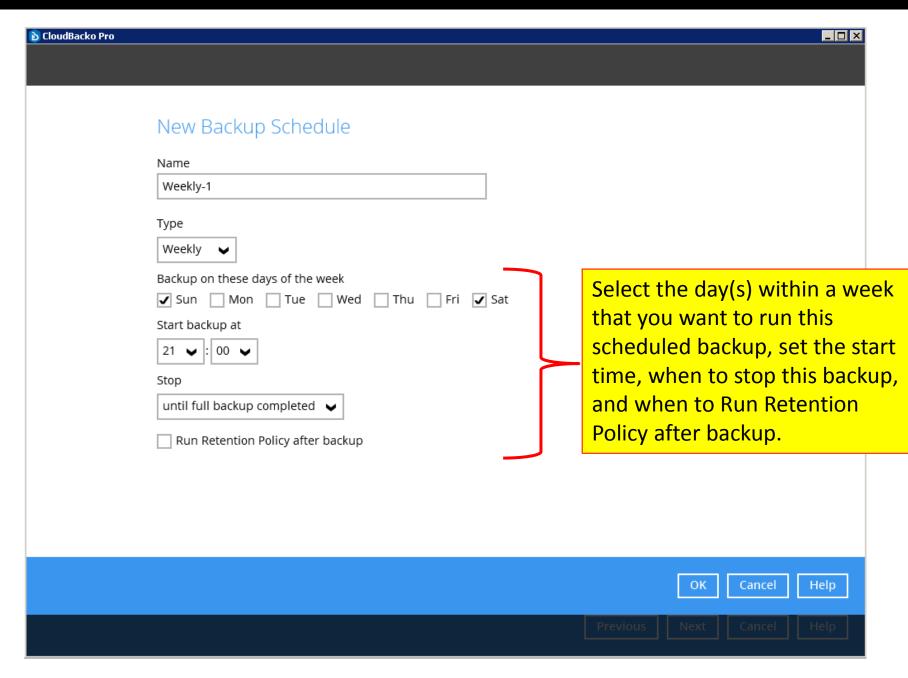

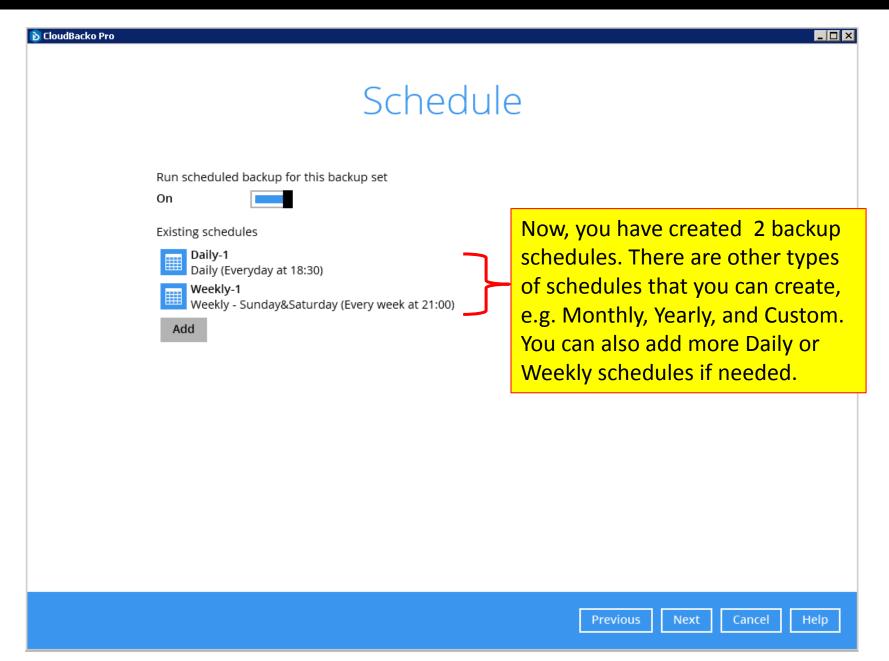

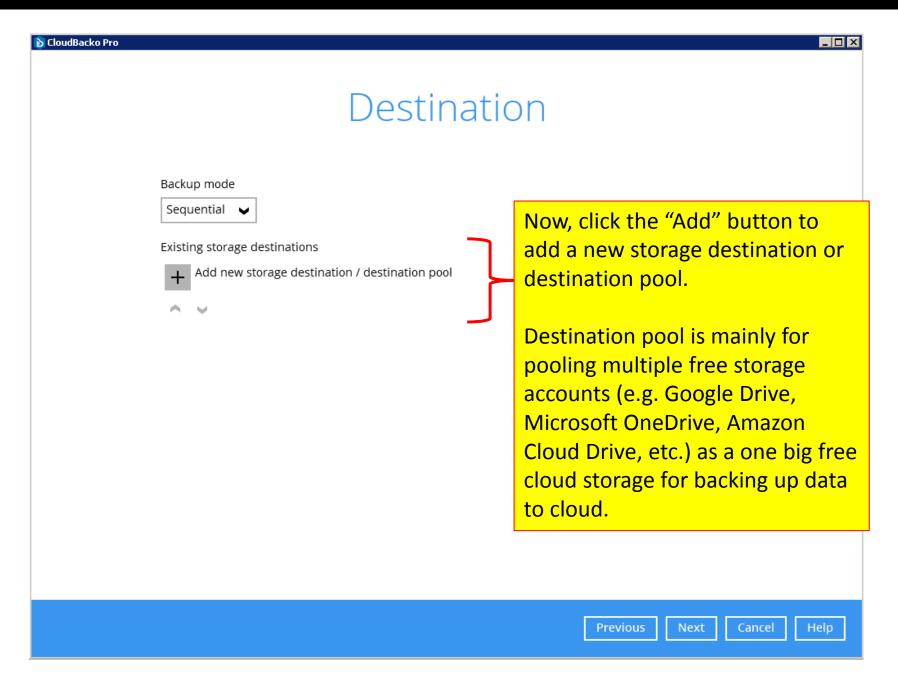

### Cloud Dacko | Backup everything to cloud / local storage

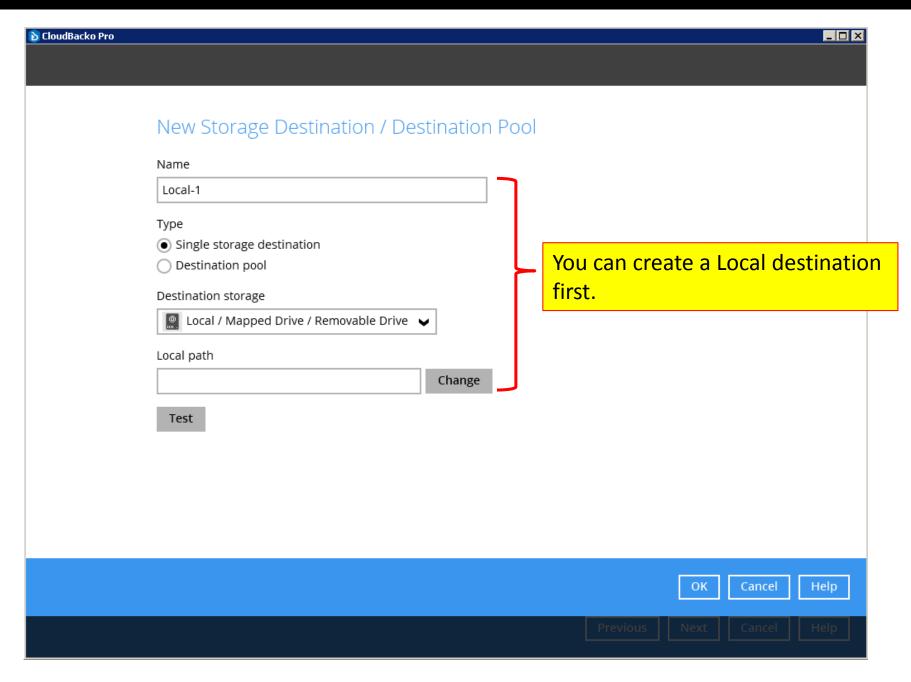

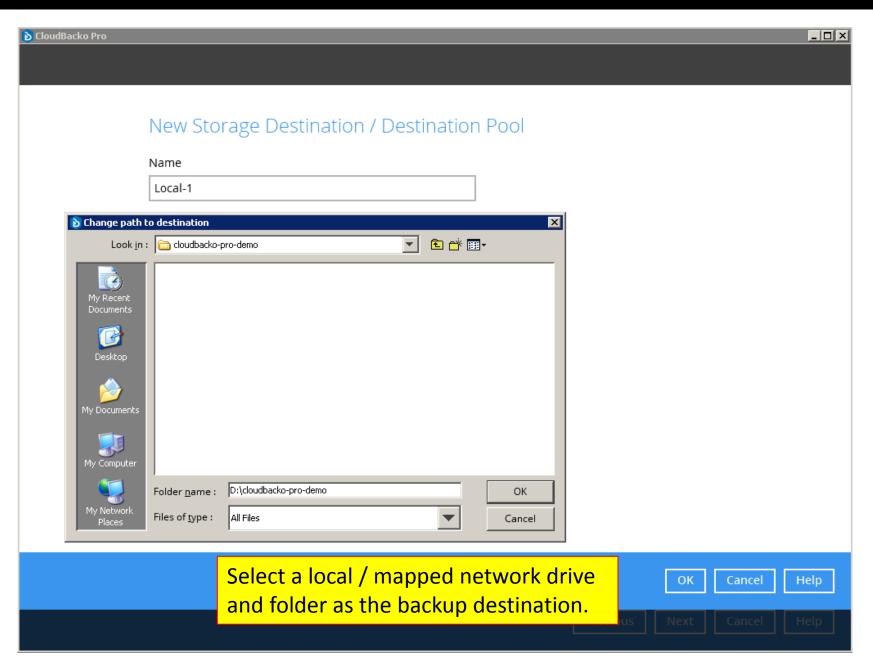

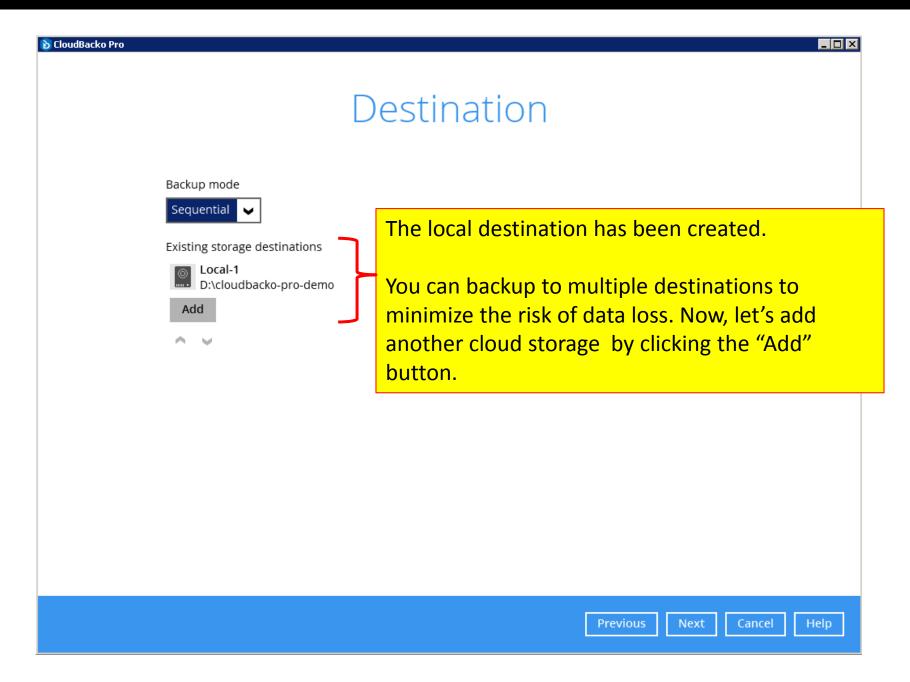

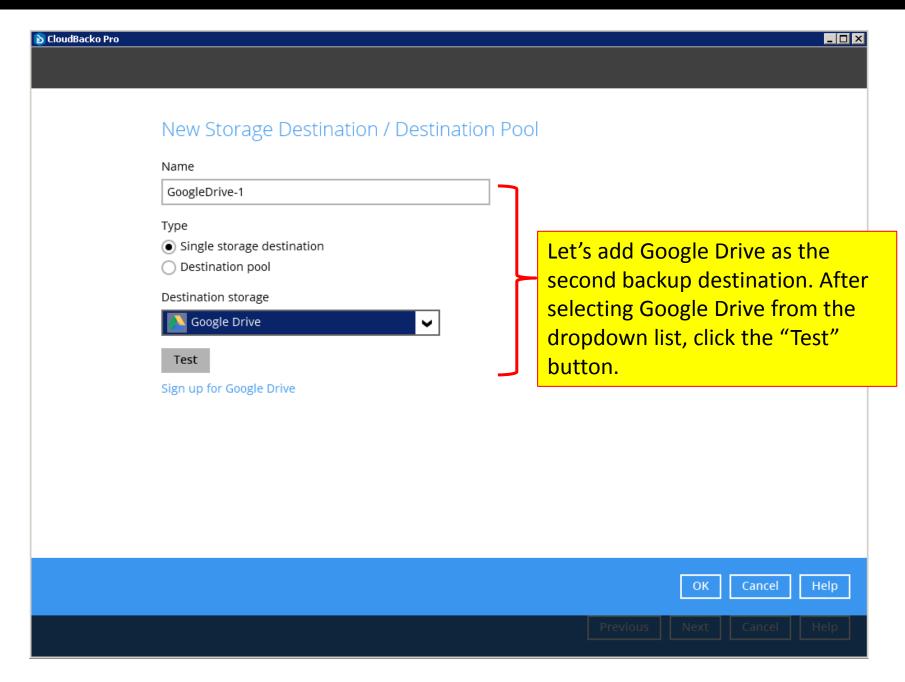

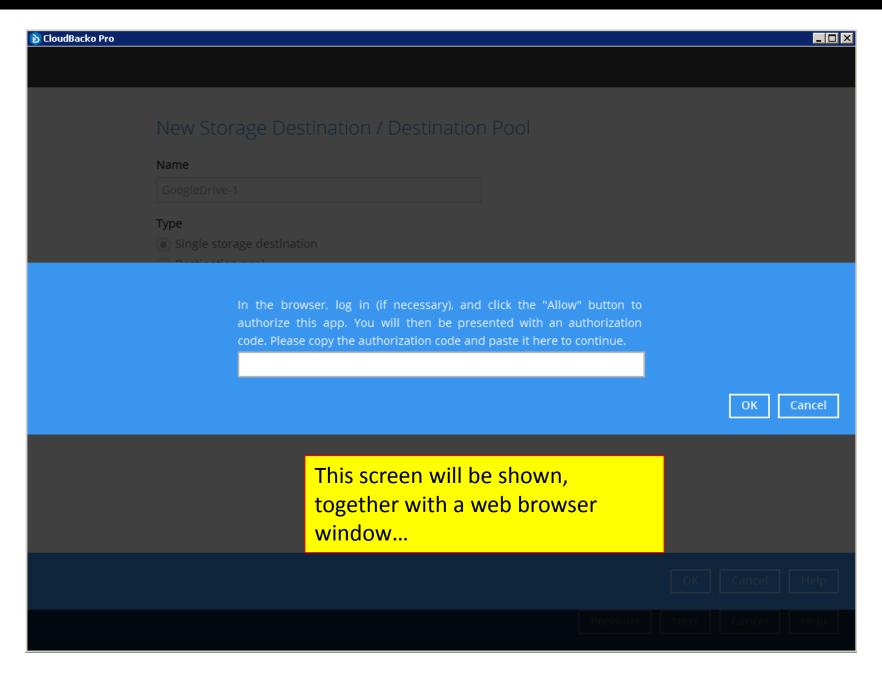

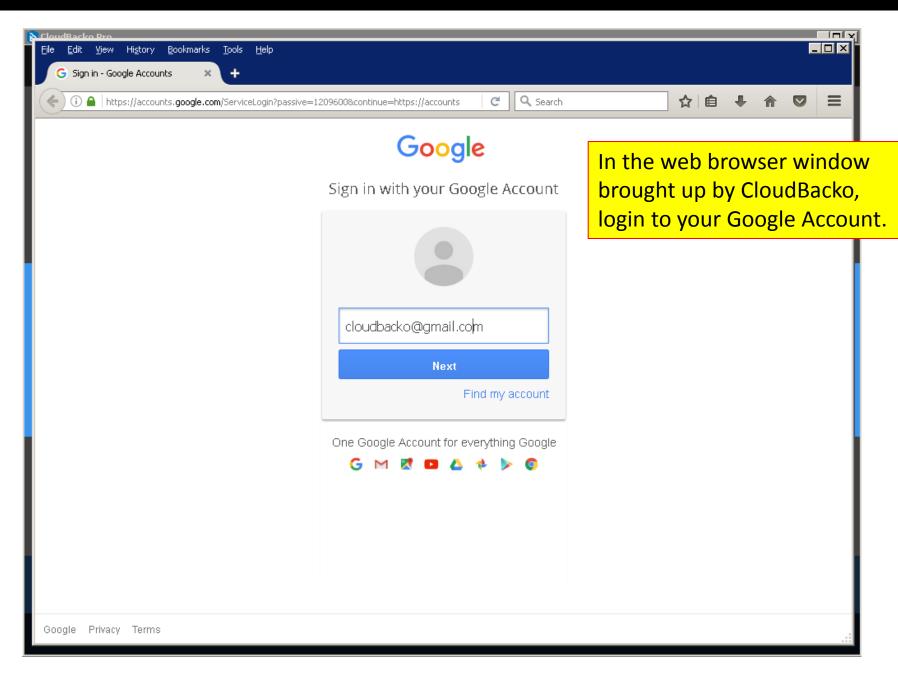

### Cloud Dacko | Backup everything to cloud / local storage

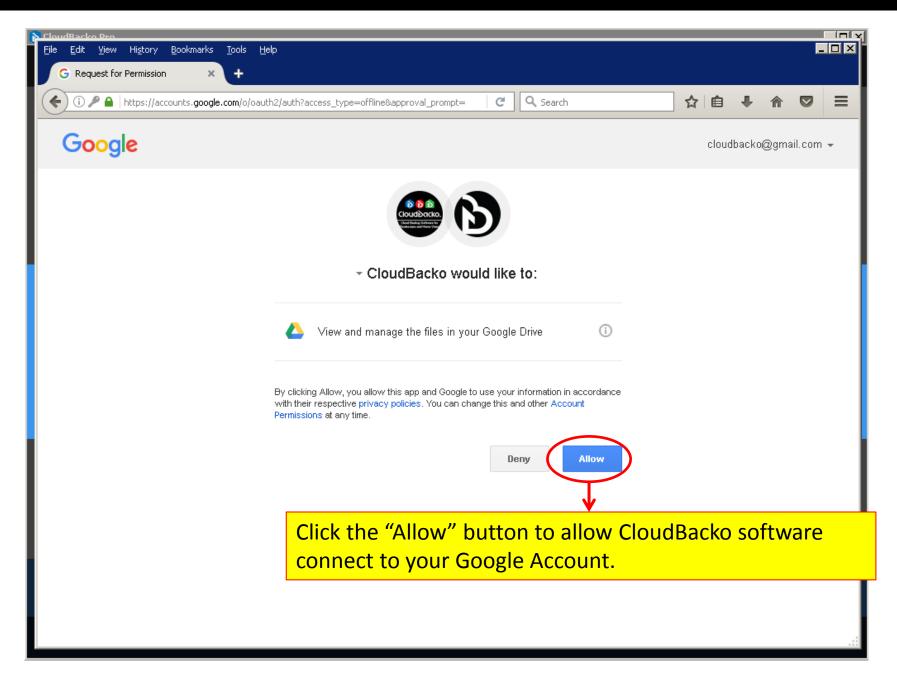

### Cloud Dacko | Backup everything to cloud / local storage

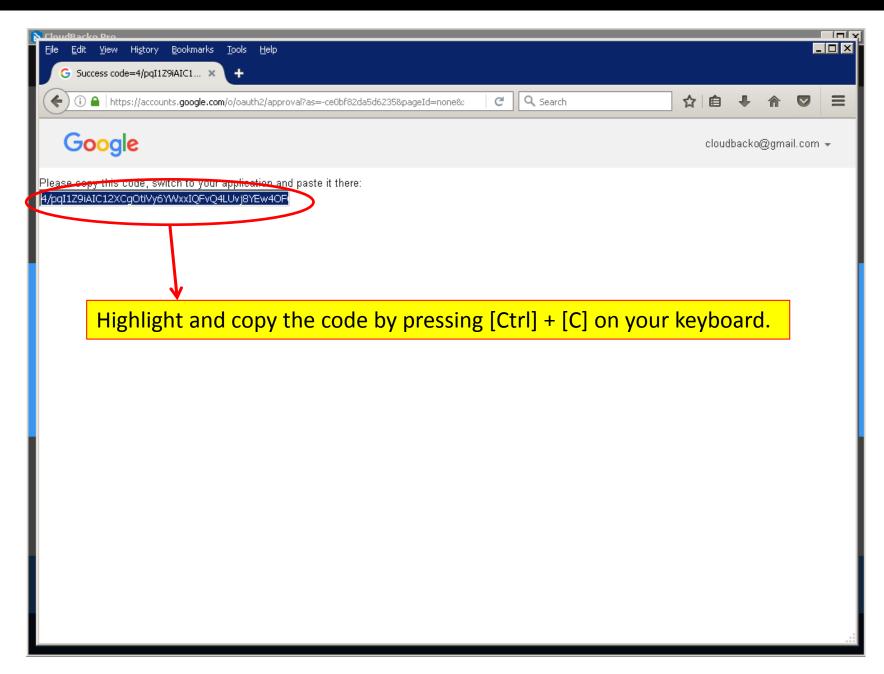

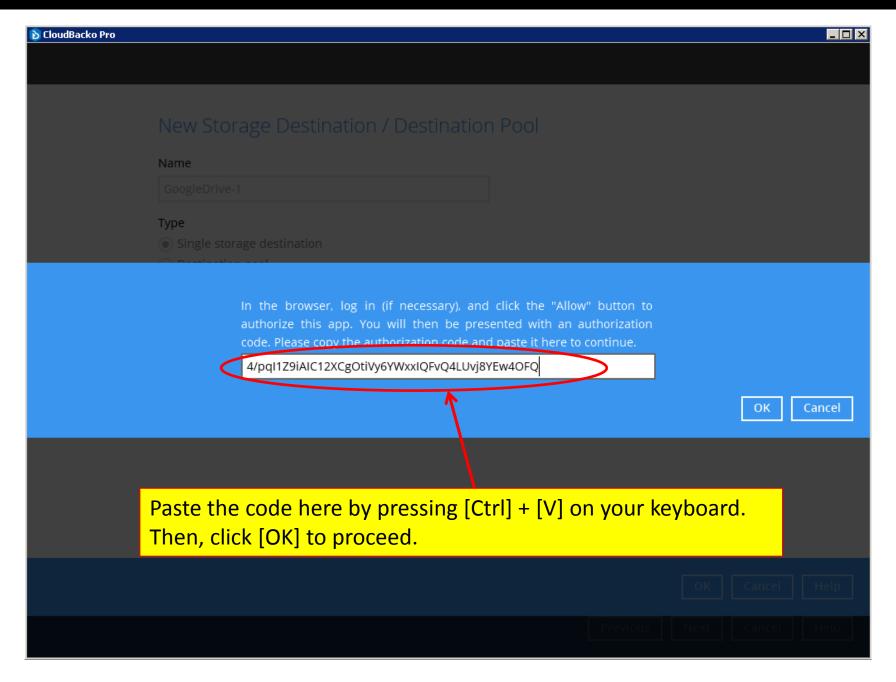

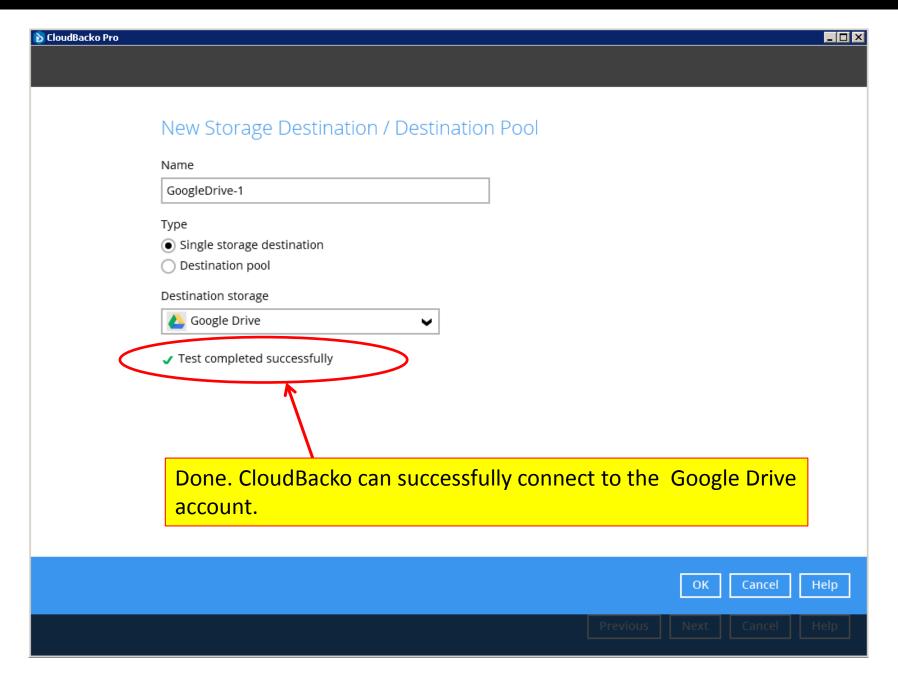

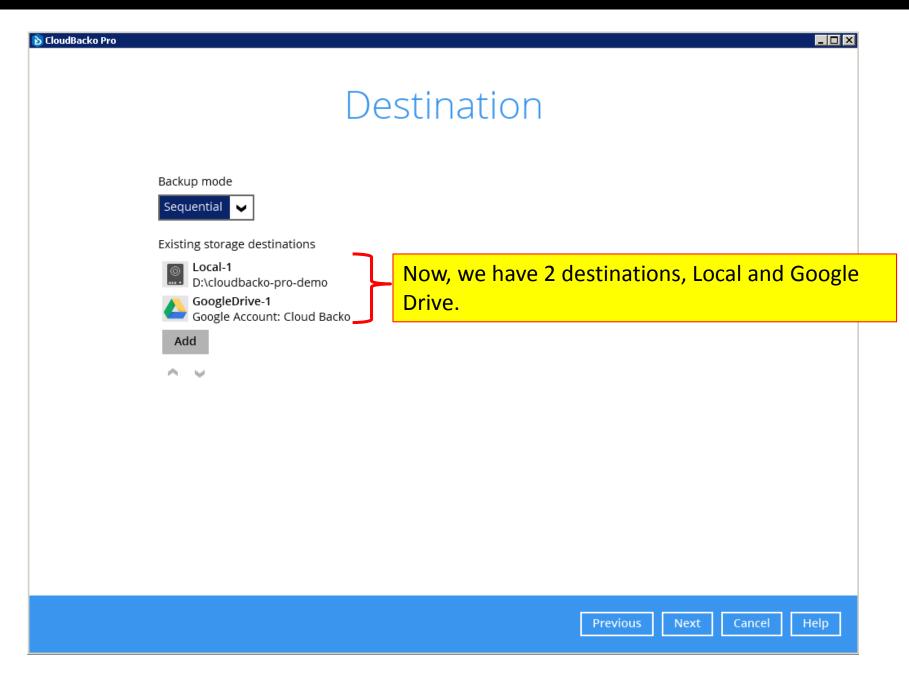

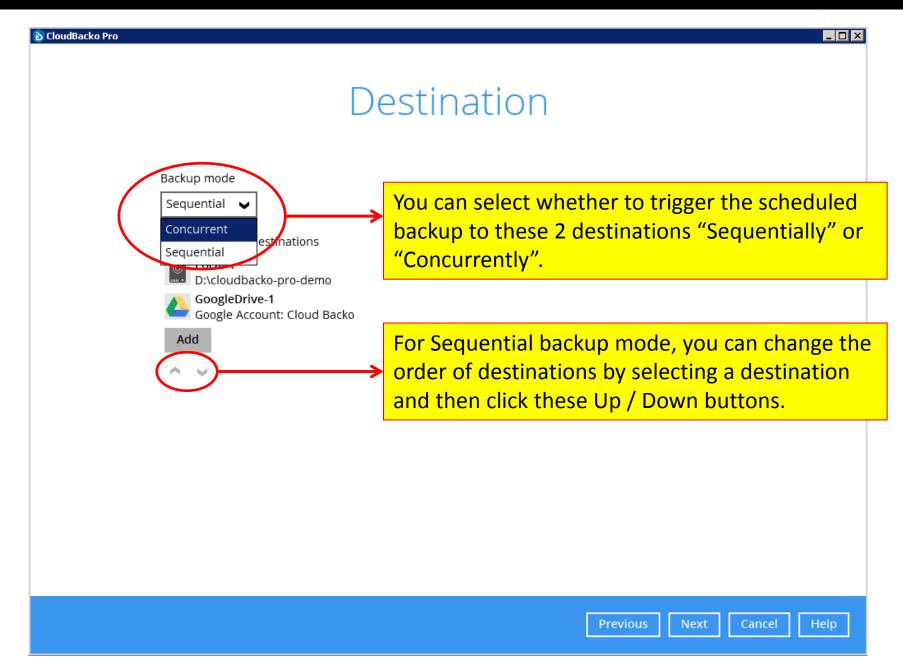

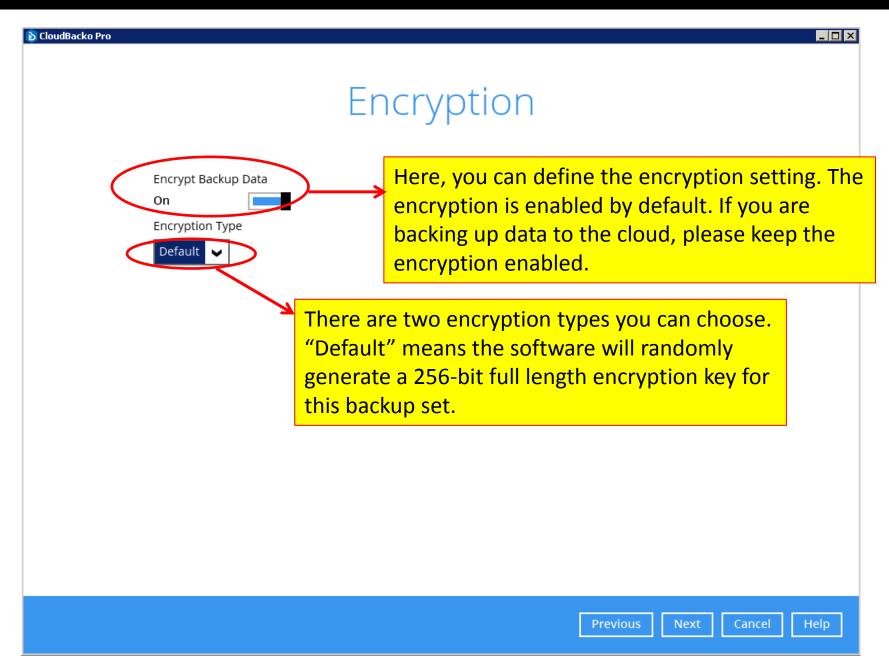

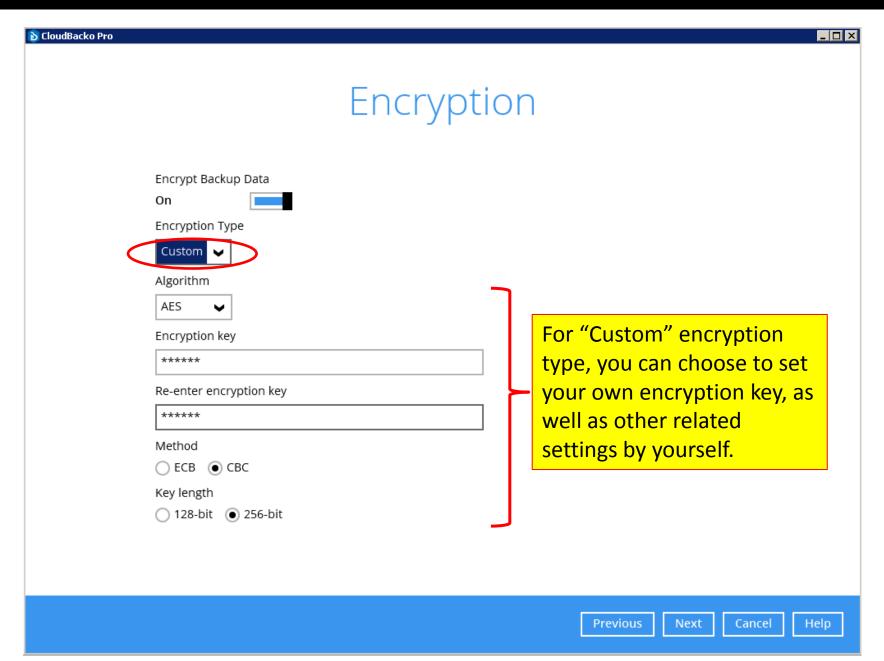

| S CloudBacko Pro | Domain Name (e.g CloudBacko.com) / Host Name  mkt-art-wxp  User name  Administrator  Password  ******** | Here, enter the Windows User Authentication for this backup user. |
|------------------|----------------------------------------------------------------------------------------------------|-------------------------------------------------------------------|
|                  |                                                                                                    | Previous Next Cancel Help                                         |

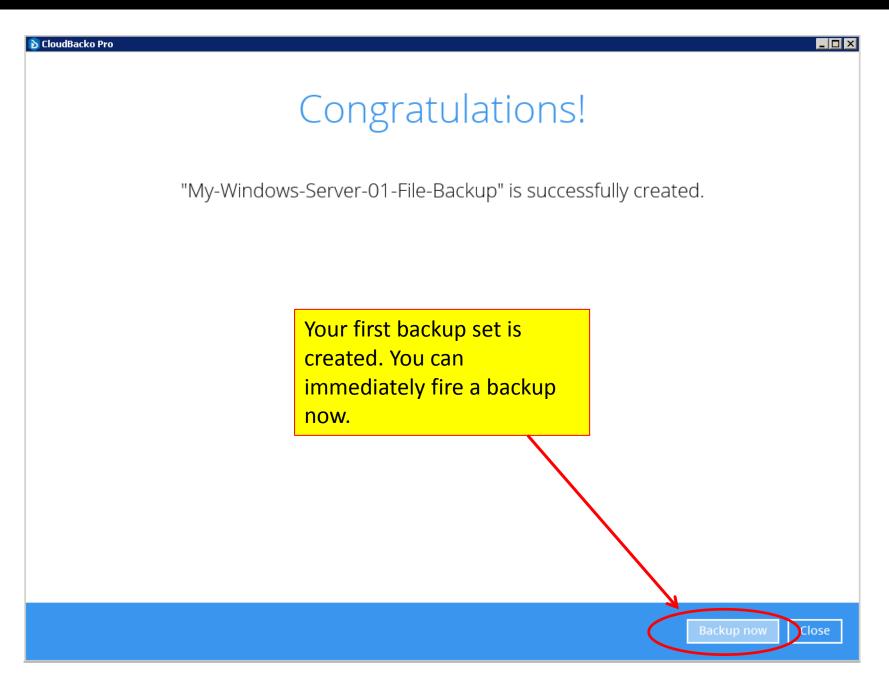

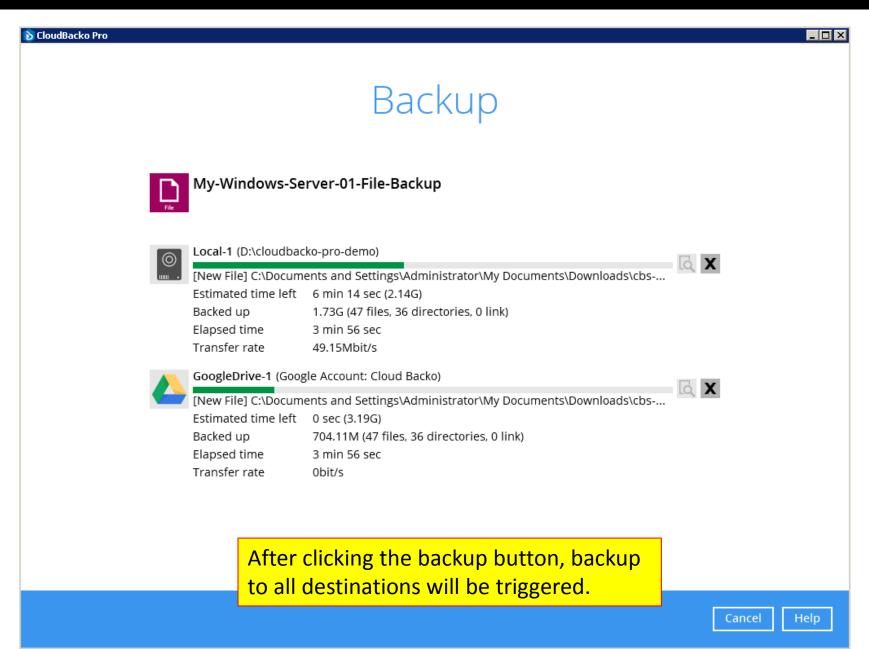

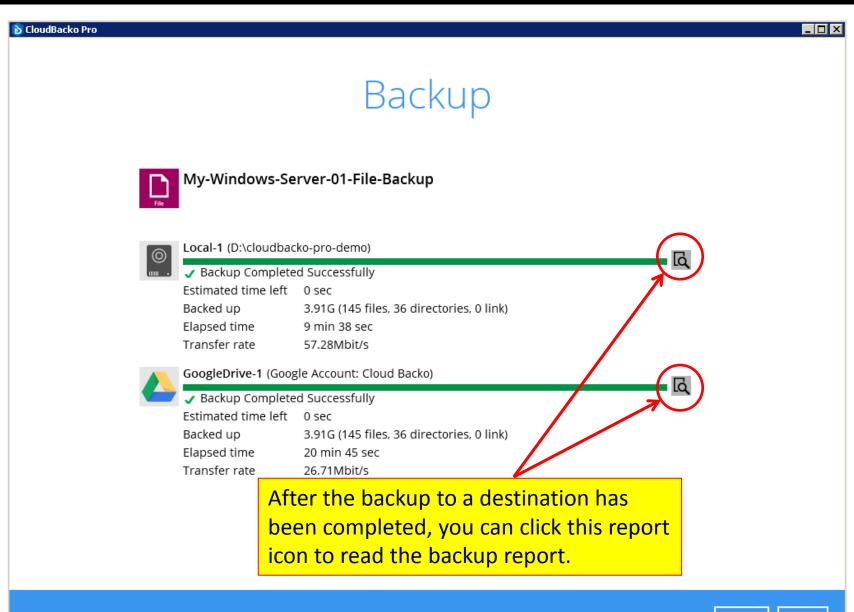

#### Cloud Dacko | Backup everything to cloud / local storage

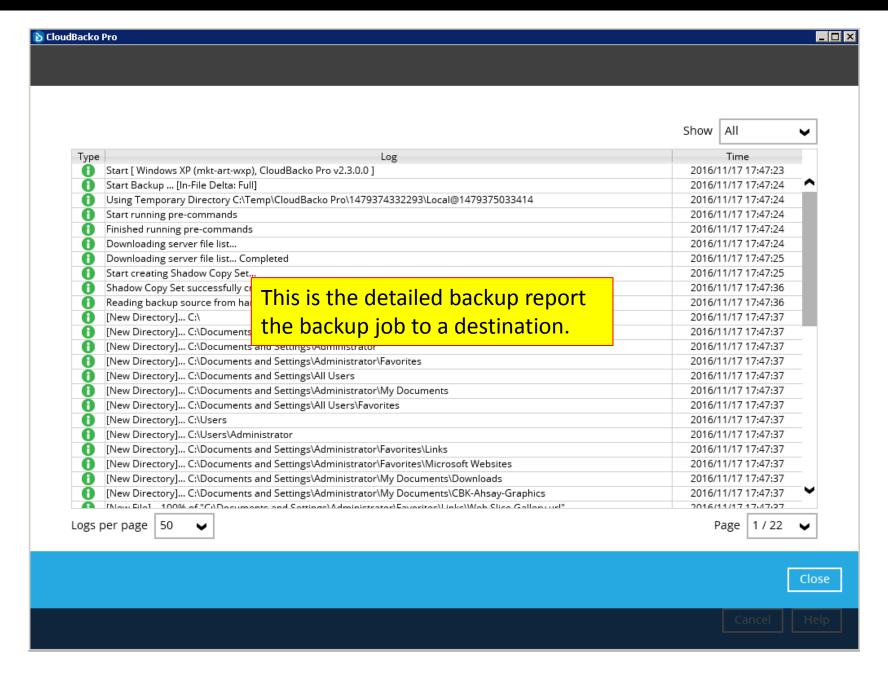

# Step 2). Configure other backup set settings

- Step 1 is a Backup Set Creation Wizard (although it is not mentioned in the interface). Not all the configurable settings are gone through during the backup set creation process.
- You can go back to the created backup set to configure other settings for a backup set.

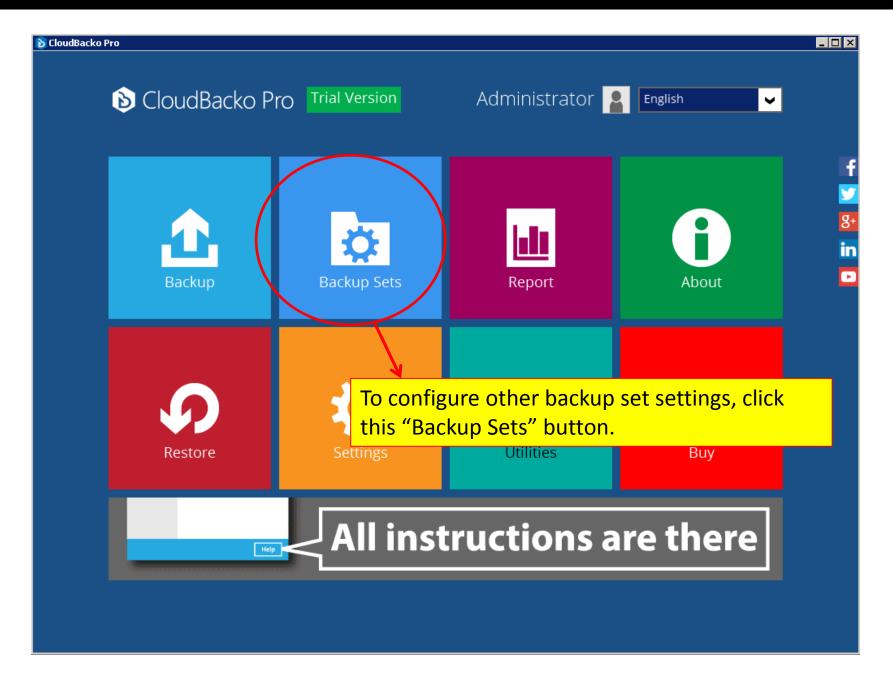

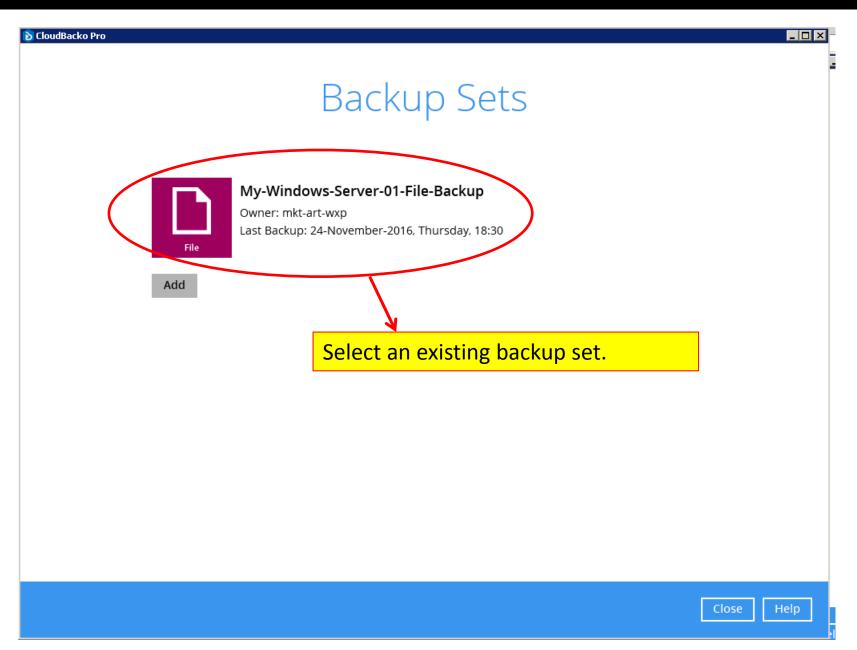

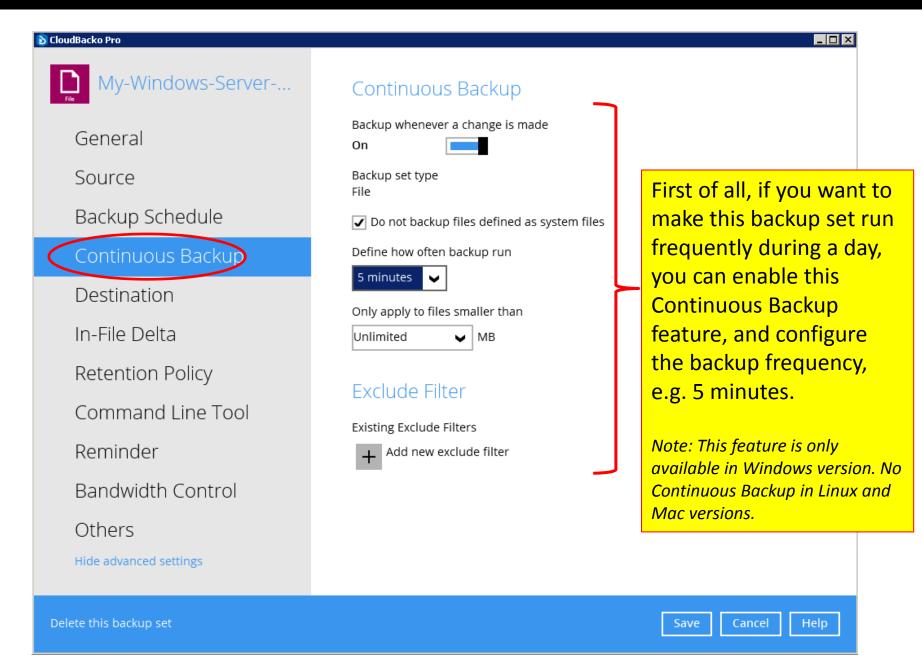

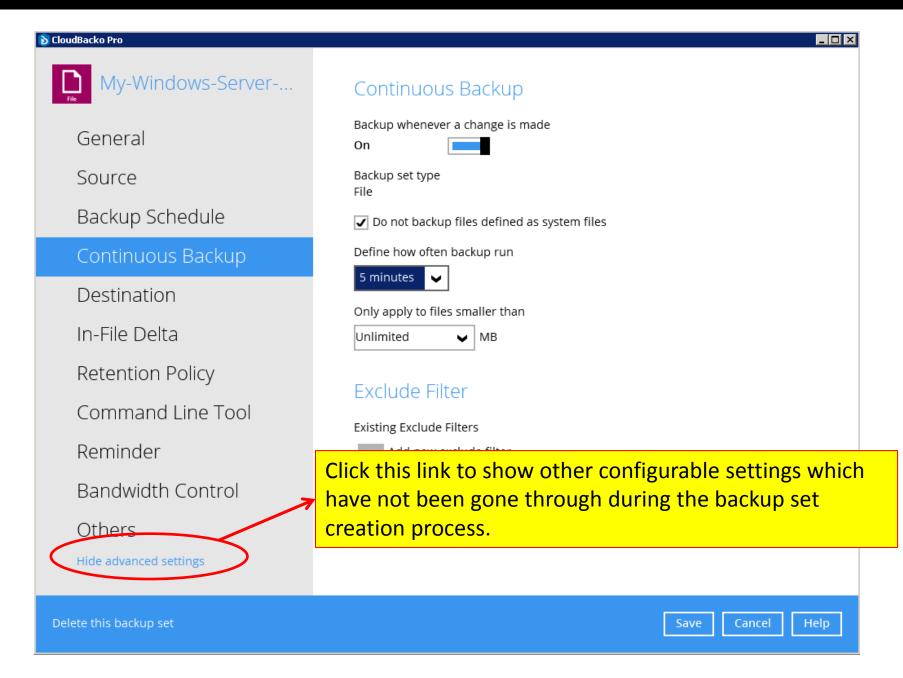

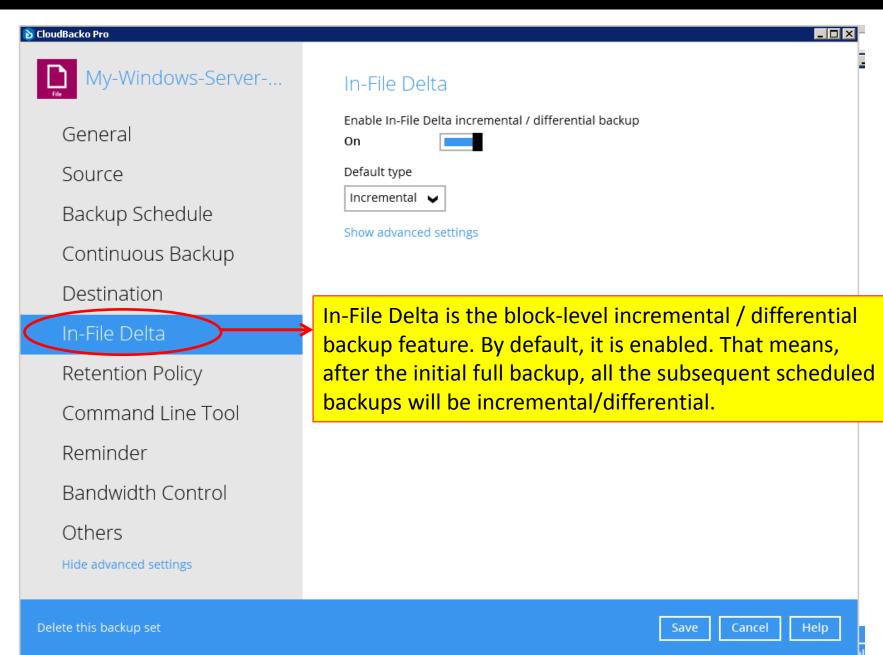

Delete this backup set

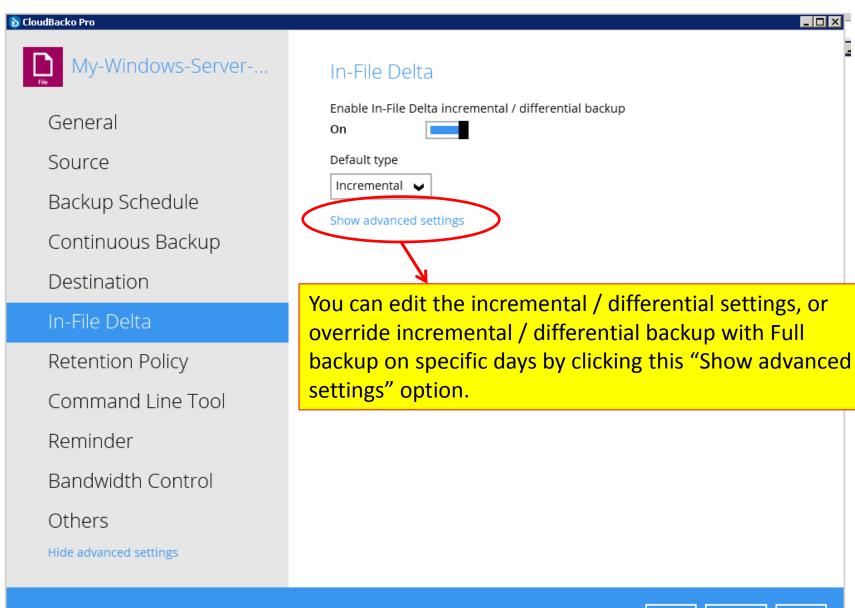

ave

Cancel

Help

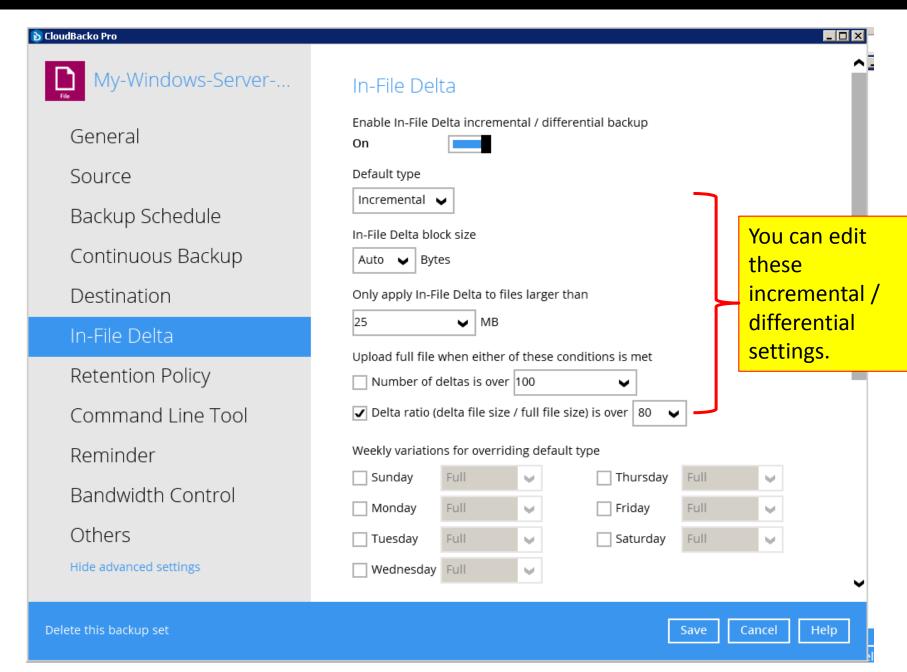

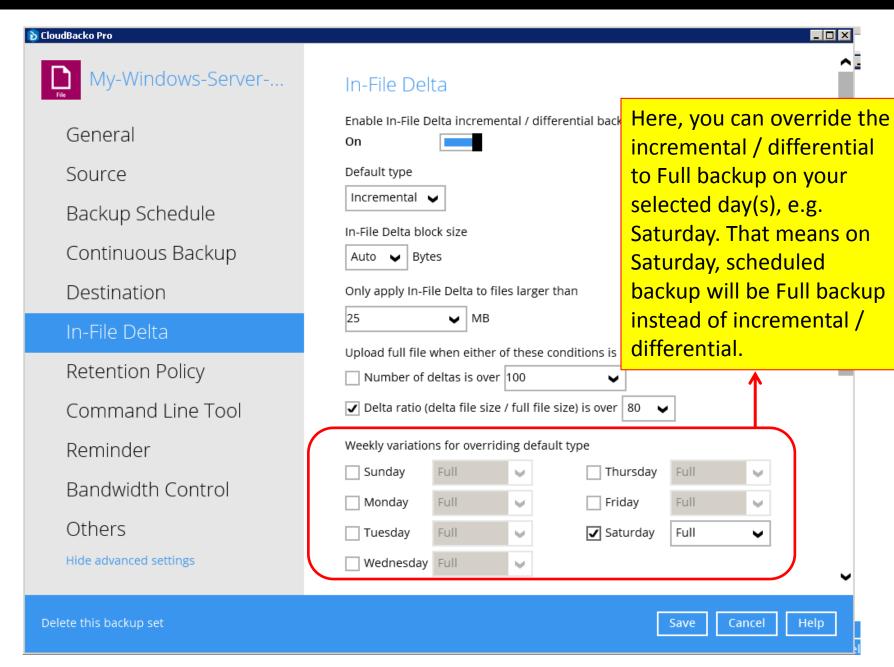

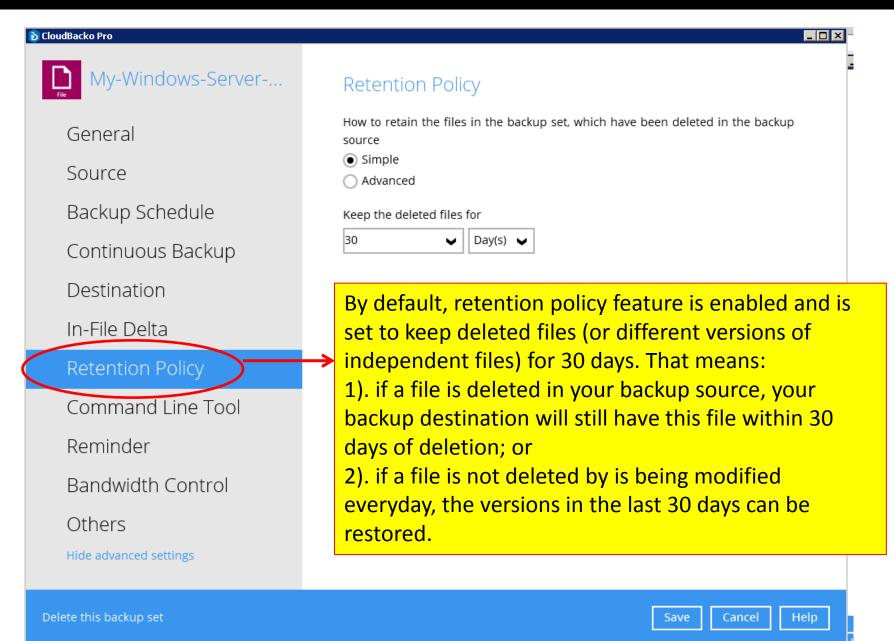

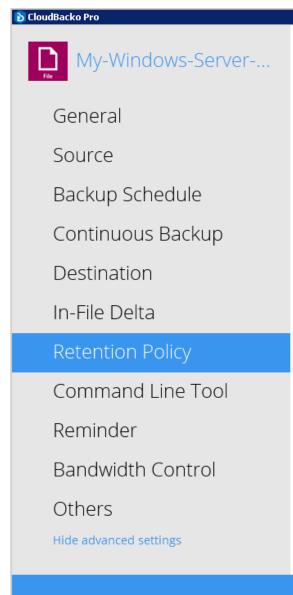

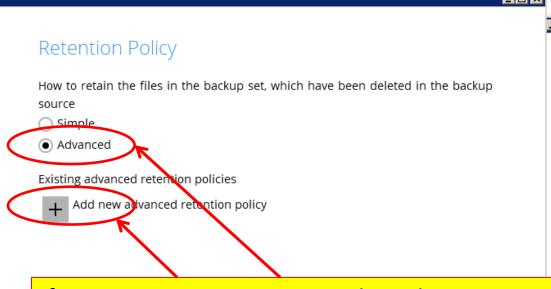

If you want to set up more complicated retention policies, you can do so by choosing the "Advanced" option and the add new advanced retention policy.

Delete this backup set

Save

Cancel

Help

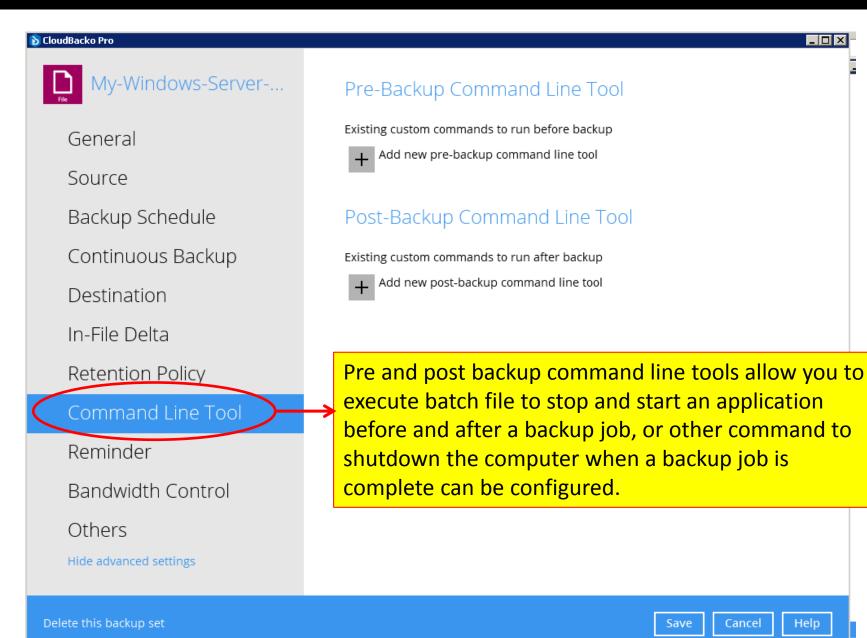

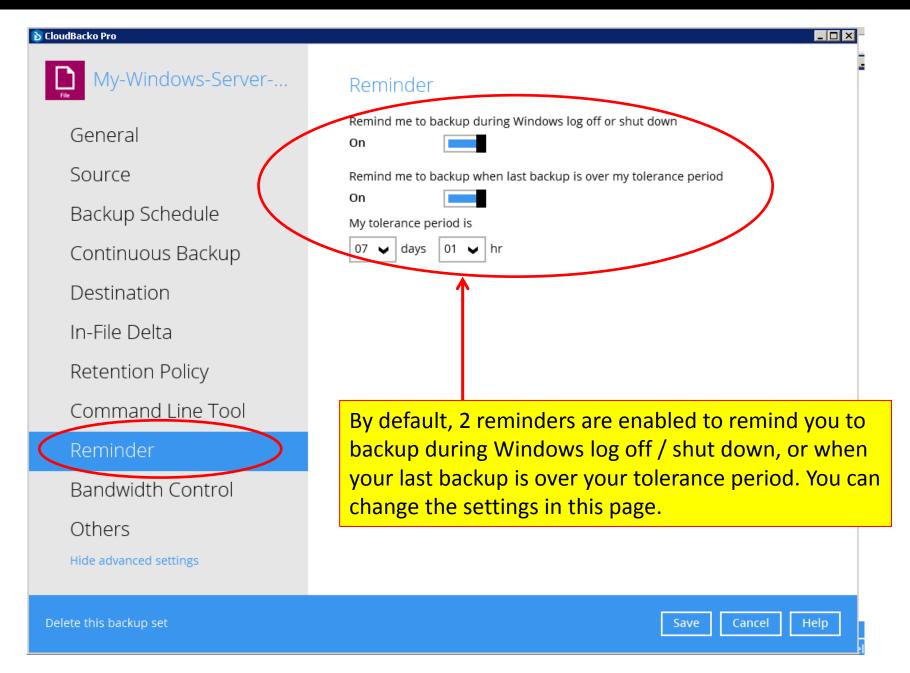

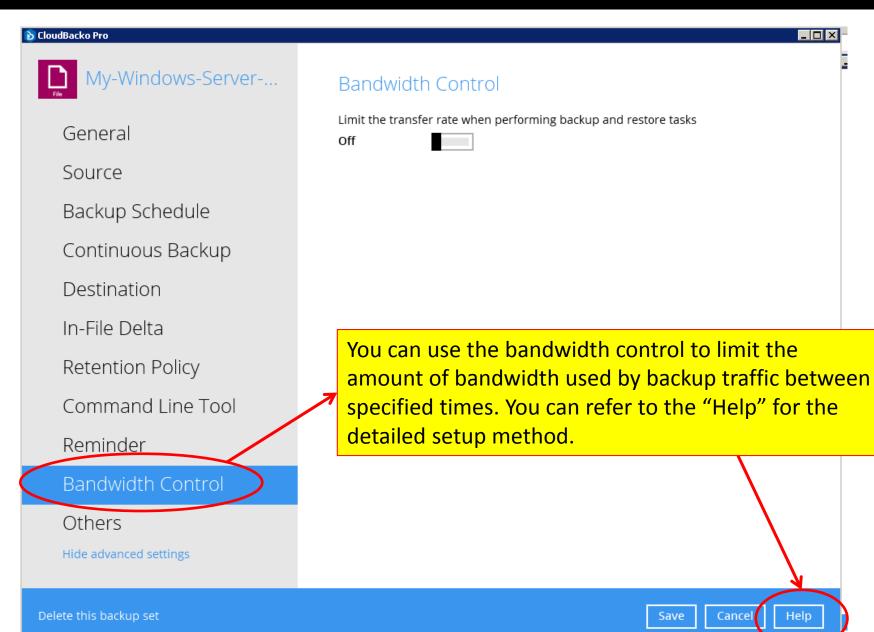

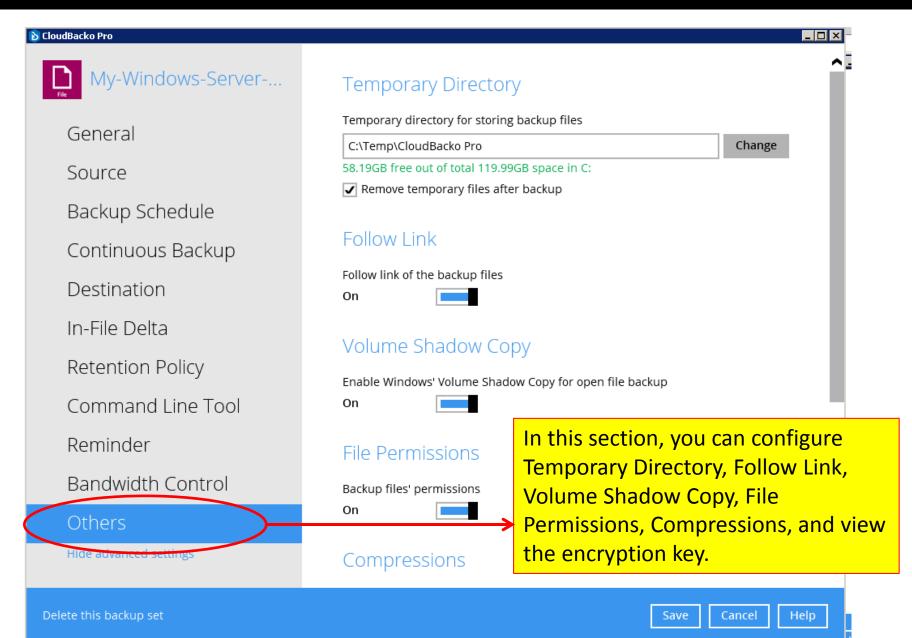

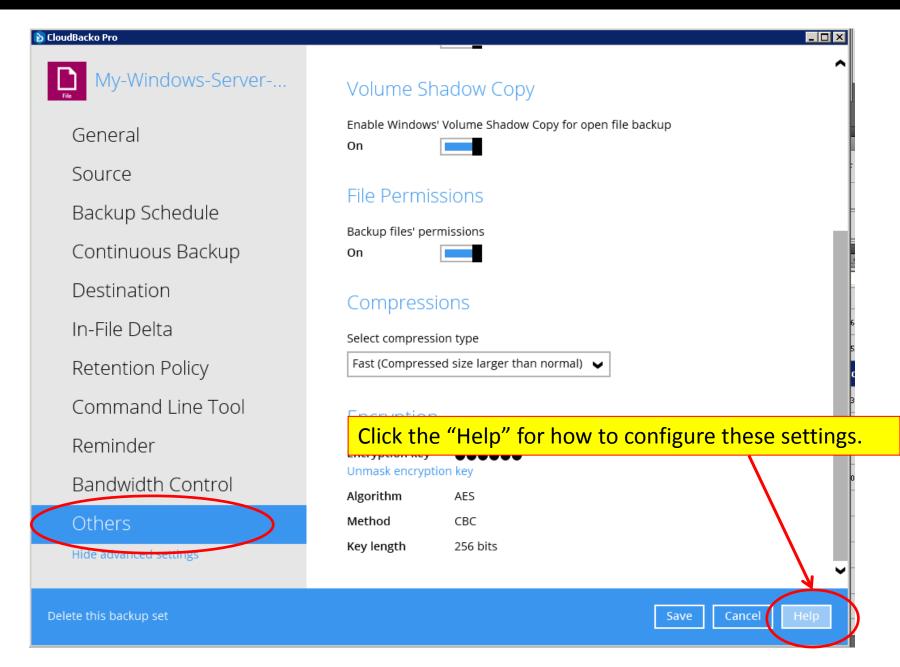

# Step 3). Restore backup data if your machine is not crashed

- If your machine is not crashed, and you want to restore some data which have been accidentally deleted, or are lost due to other reason, you can simply click the Restore button to restore the backed up data from one of your backup destination.
- If your machine is crashed, follow the steps in Appendix 1 to transfer your CloudBacko software to a new machine, and then restore the backup data from your backup destination.

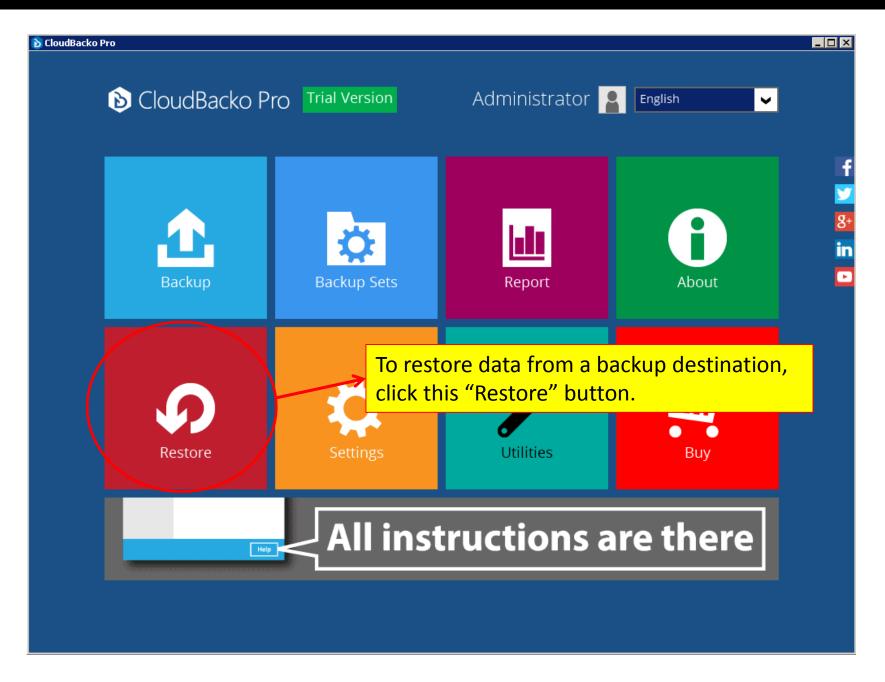

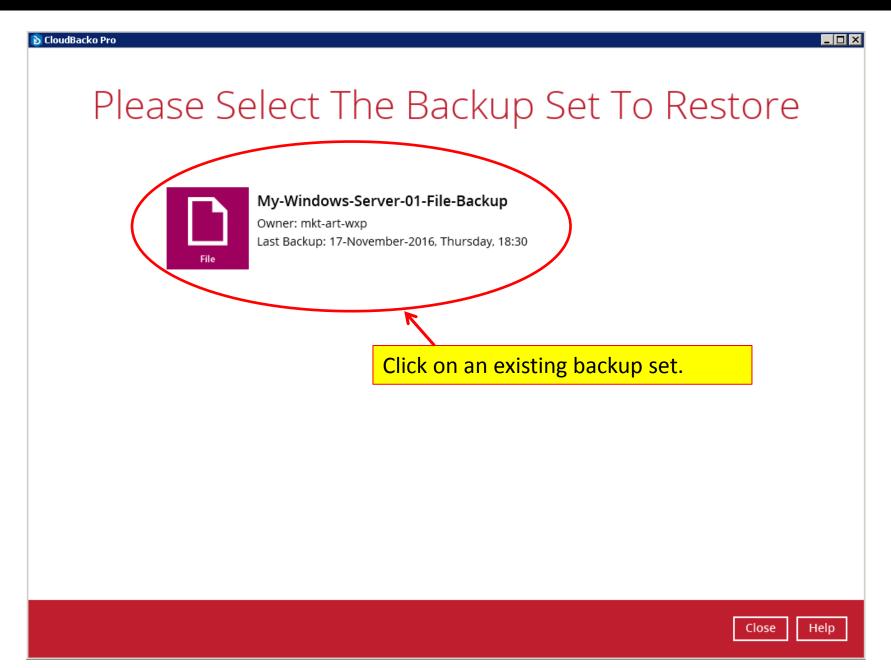

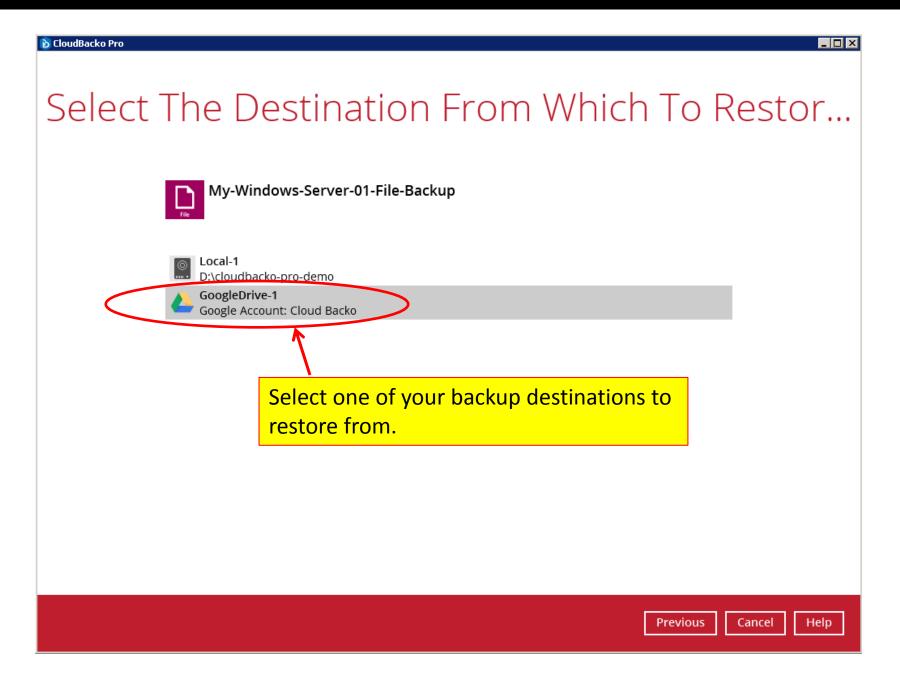

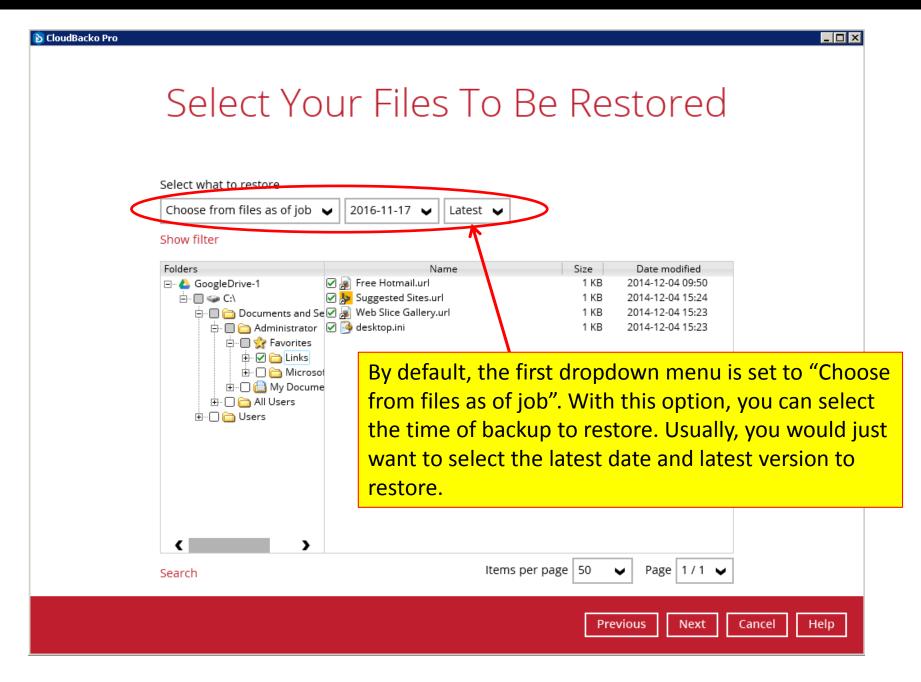

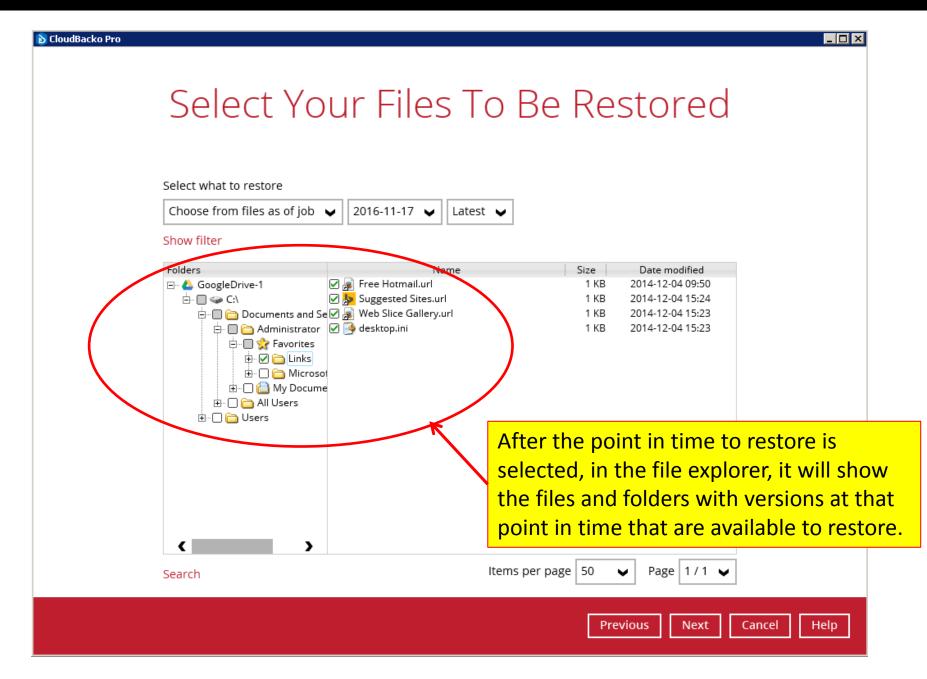

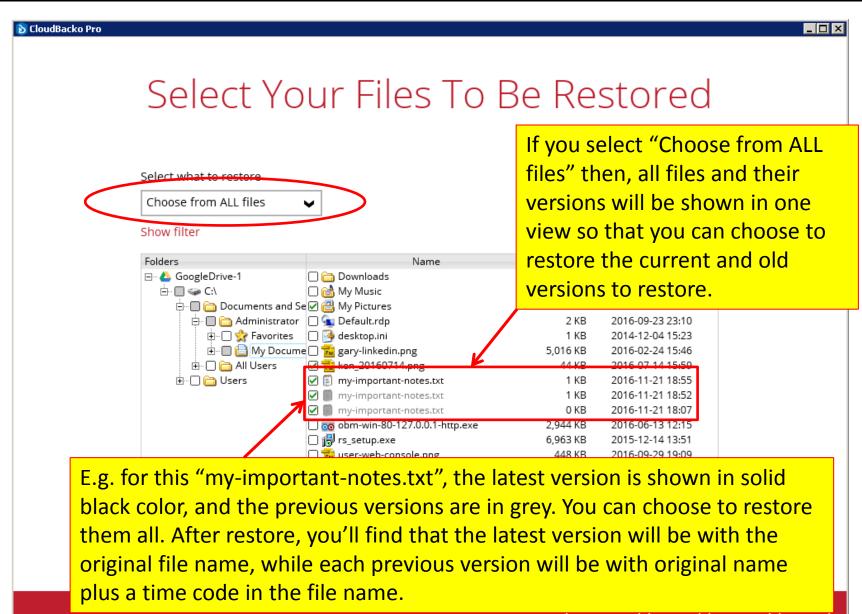

Previous

Next

Cancel

неір

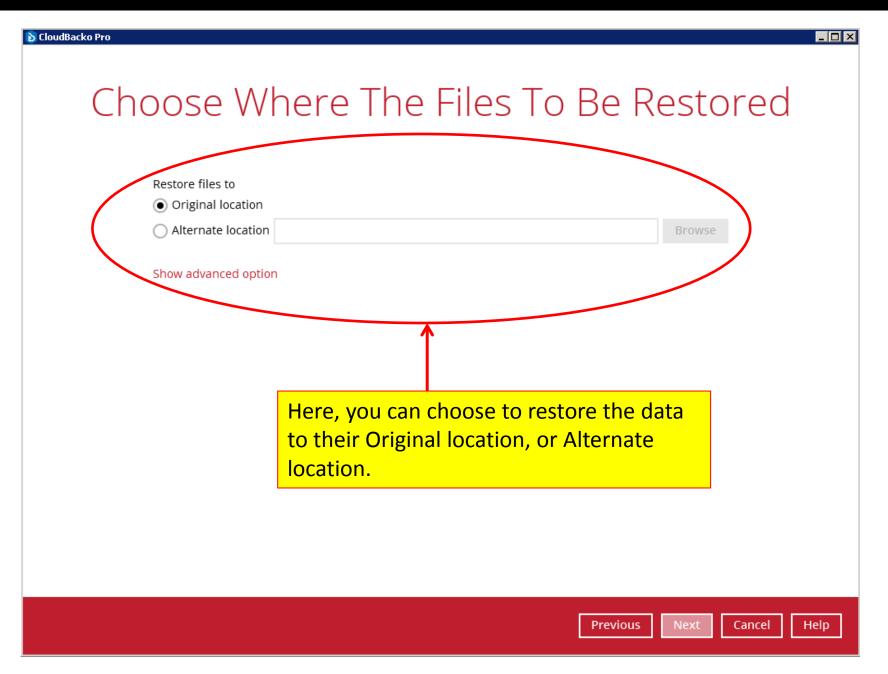

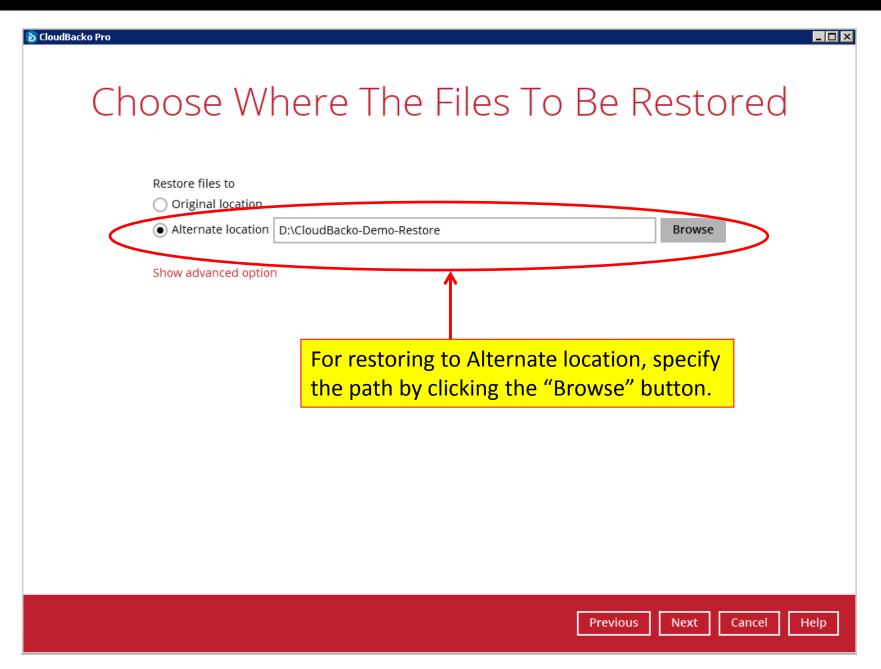

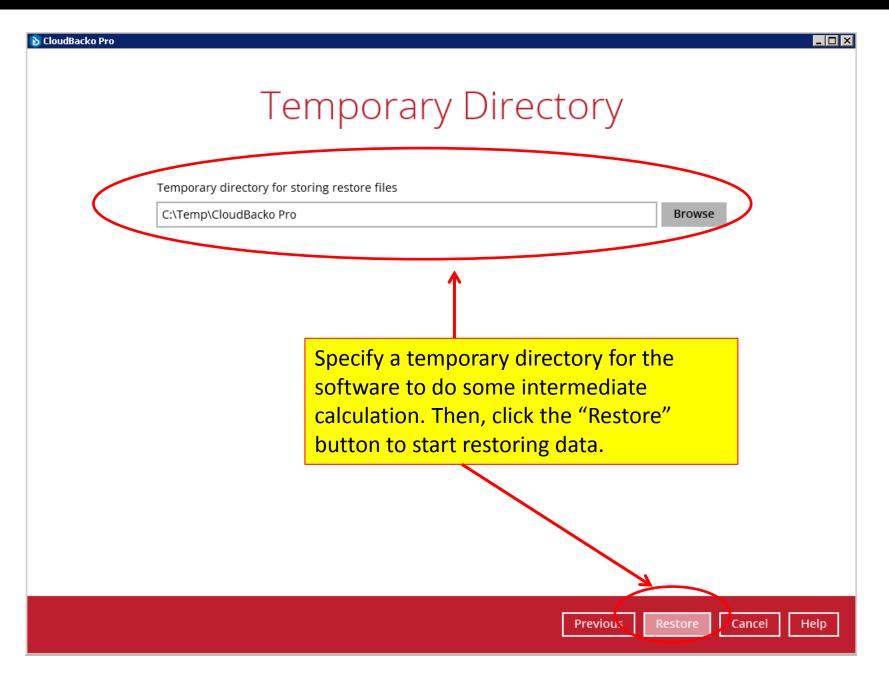

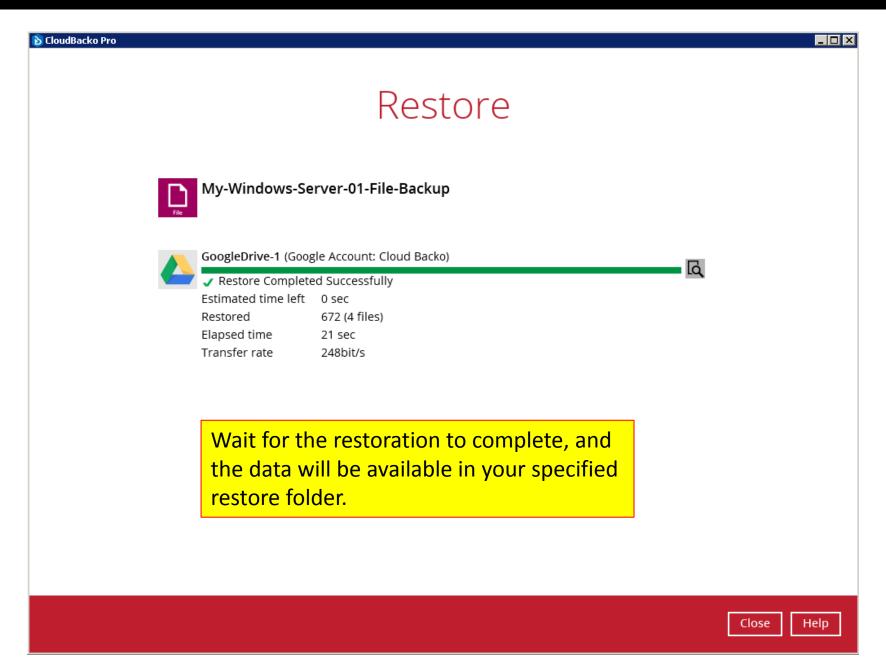

## Step 4). Read the reports

 CloudBacko provides you with Backup, Restore, Usage, and Purchase reports that you can check within the software.

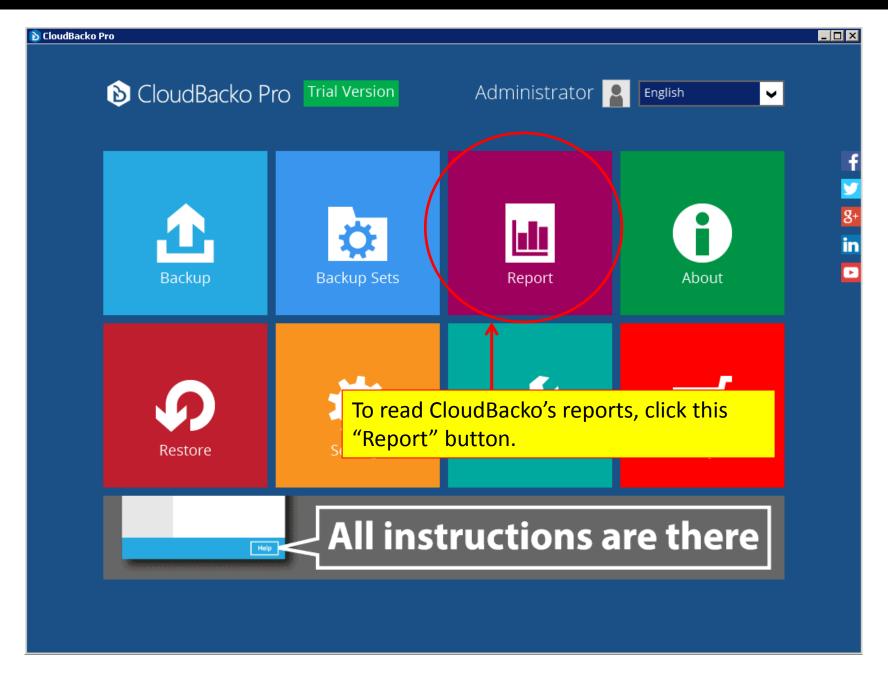

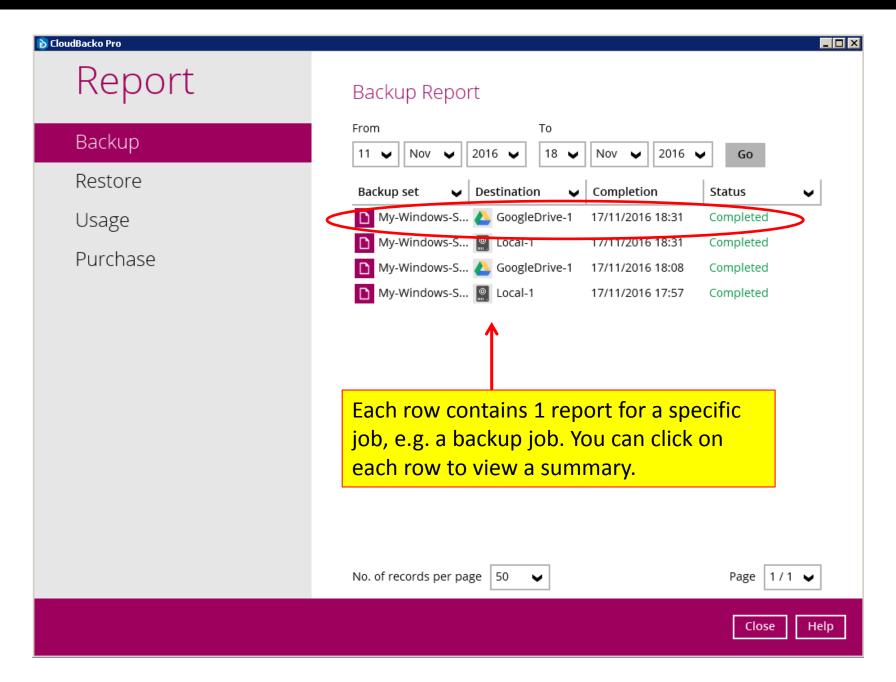

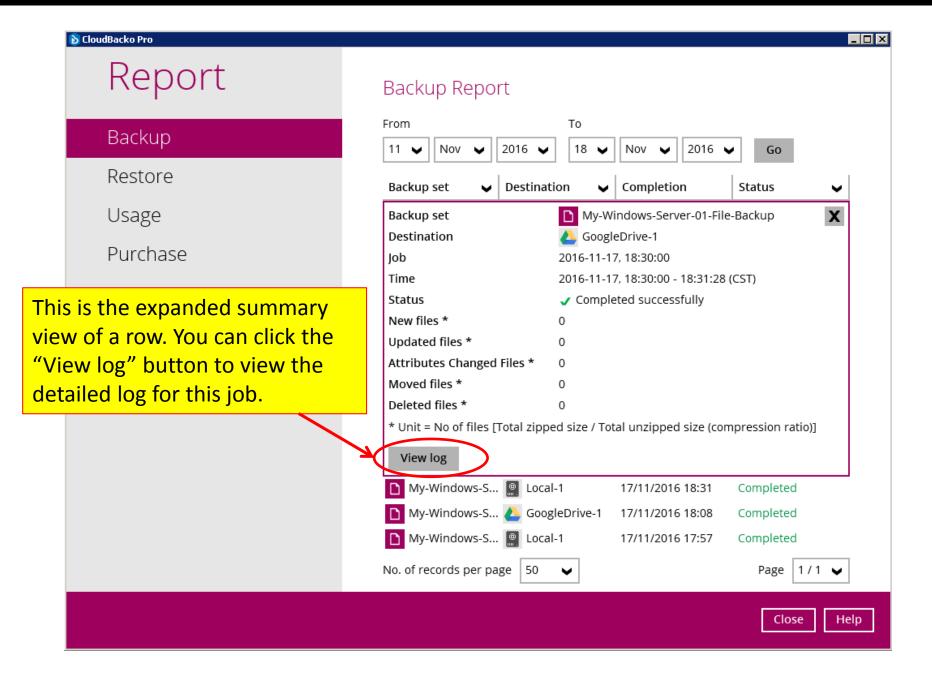

#### Cloudbacko, | Backup everything to cloud / local storage

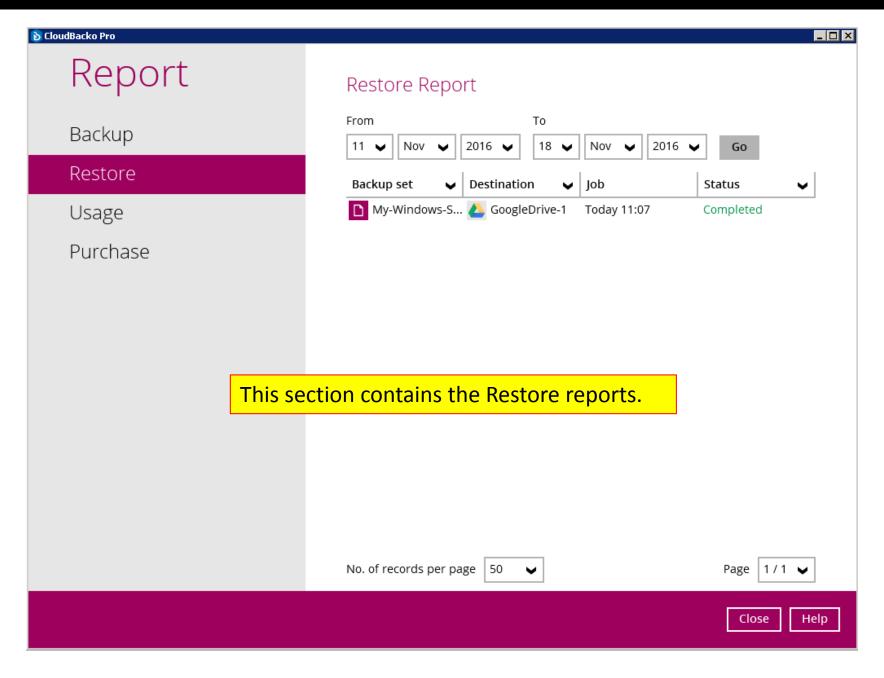

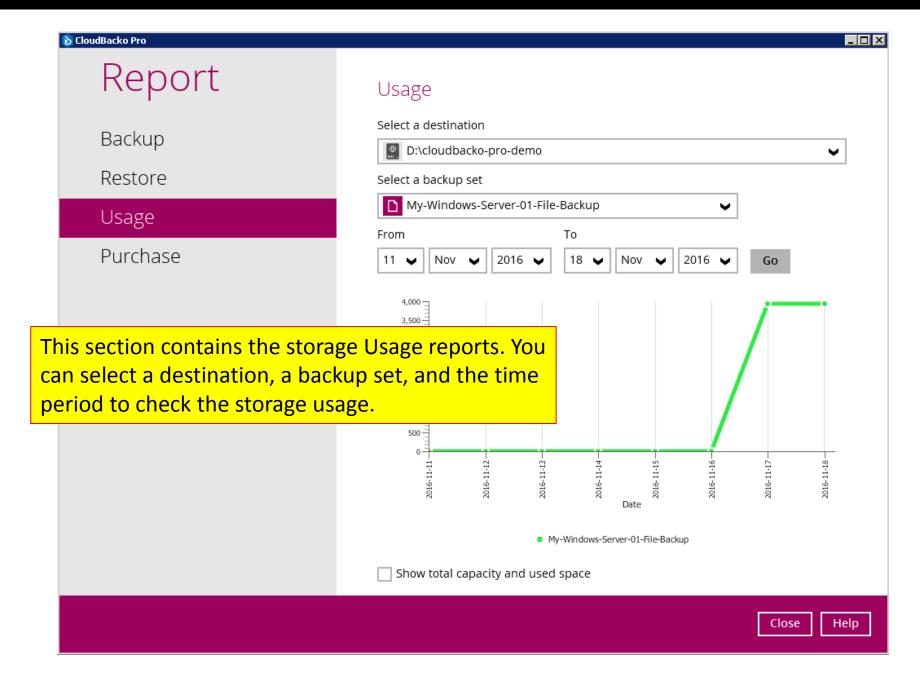

## Step 5). Email reports

- CloudBacko can send you reports and alerts by emails if you specify SMTP info in the software.
- You can use Gmail's free SMTP server for sending the email reports and alerts.

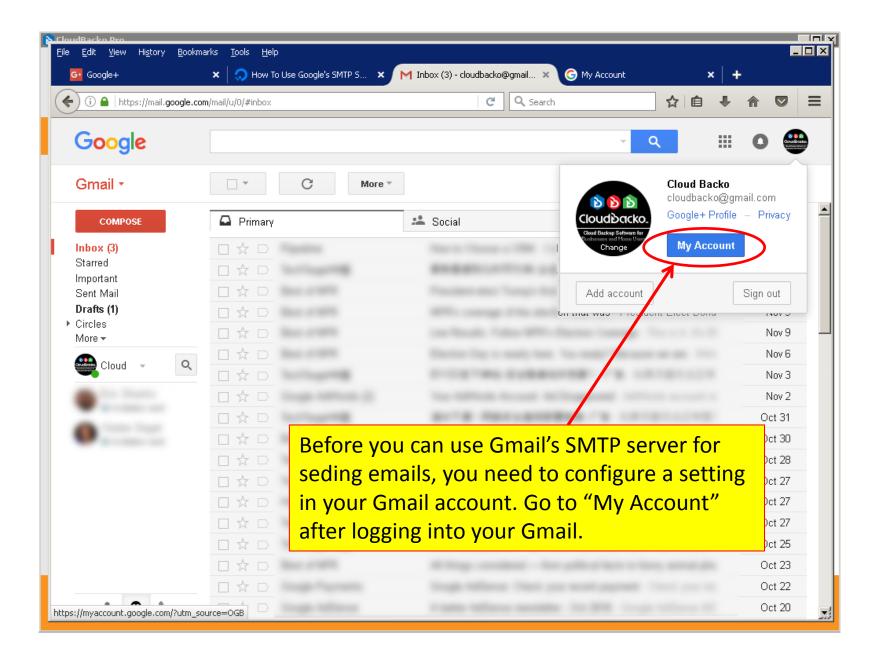

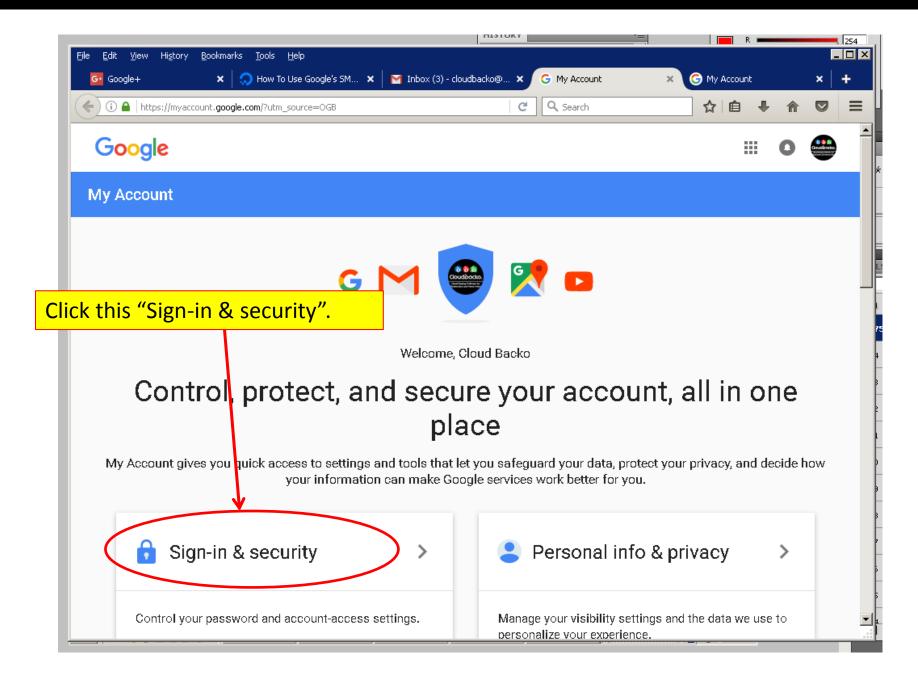

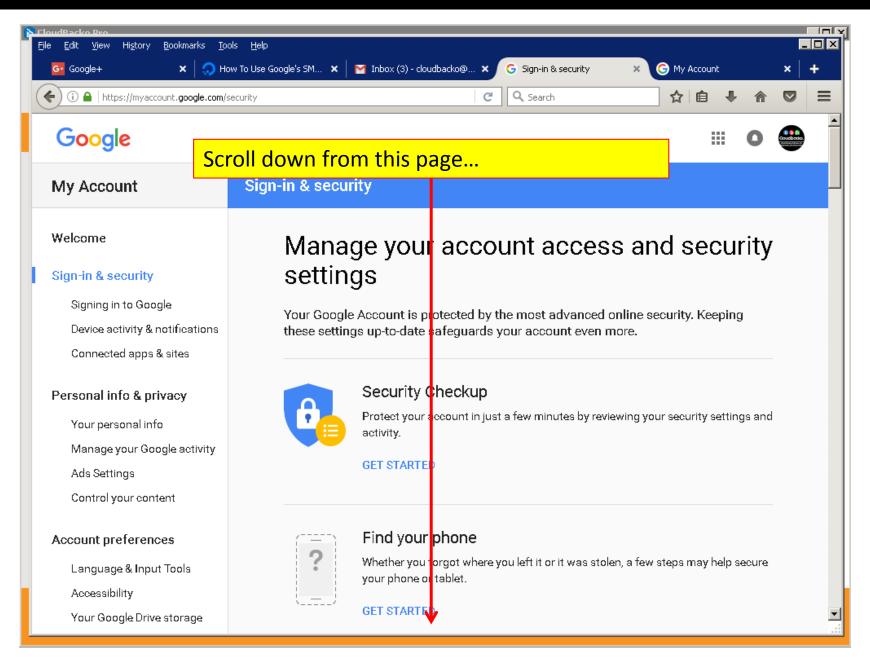

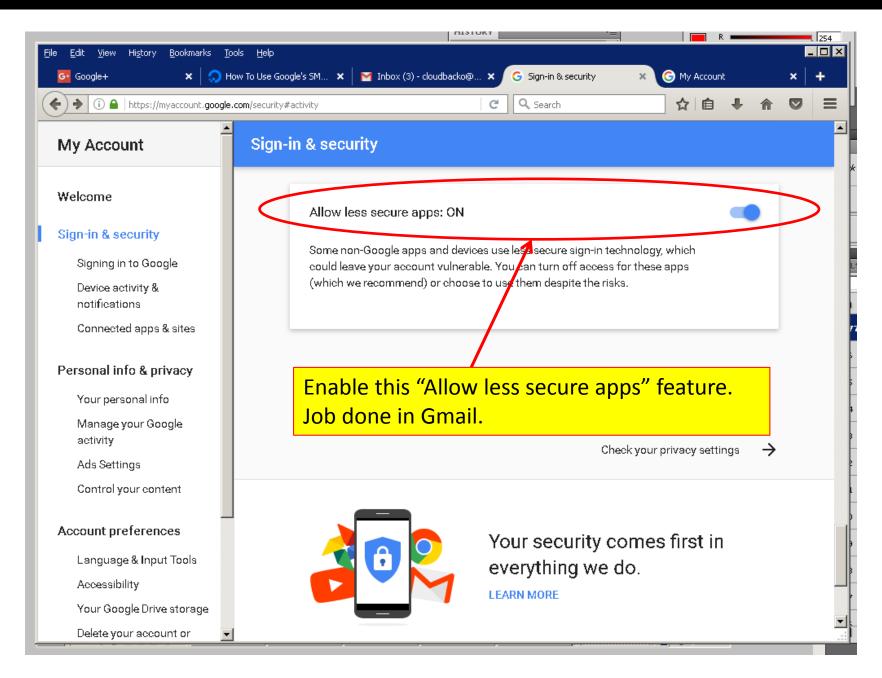

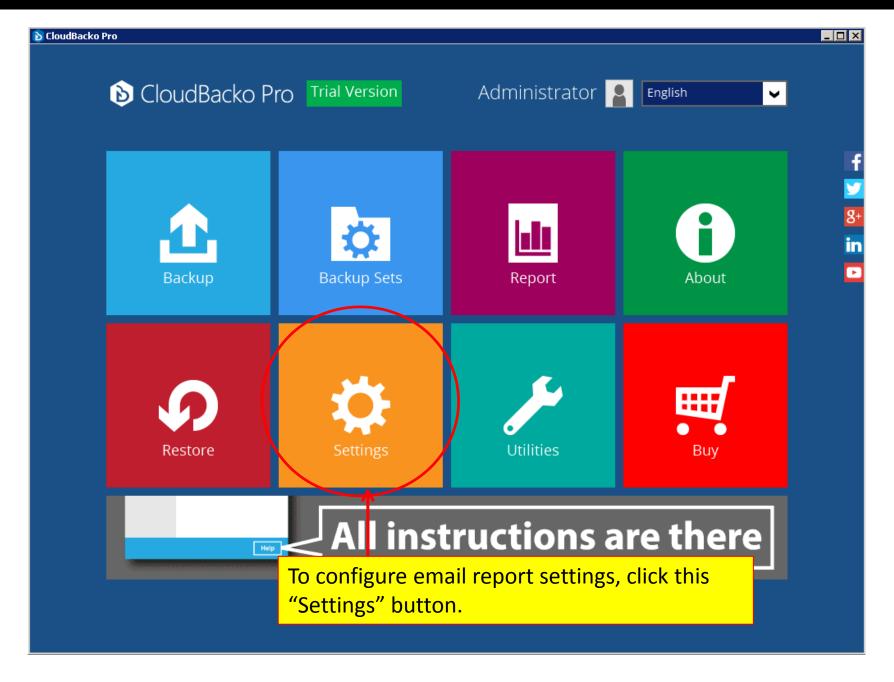

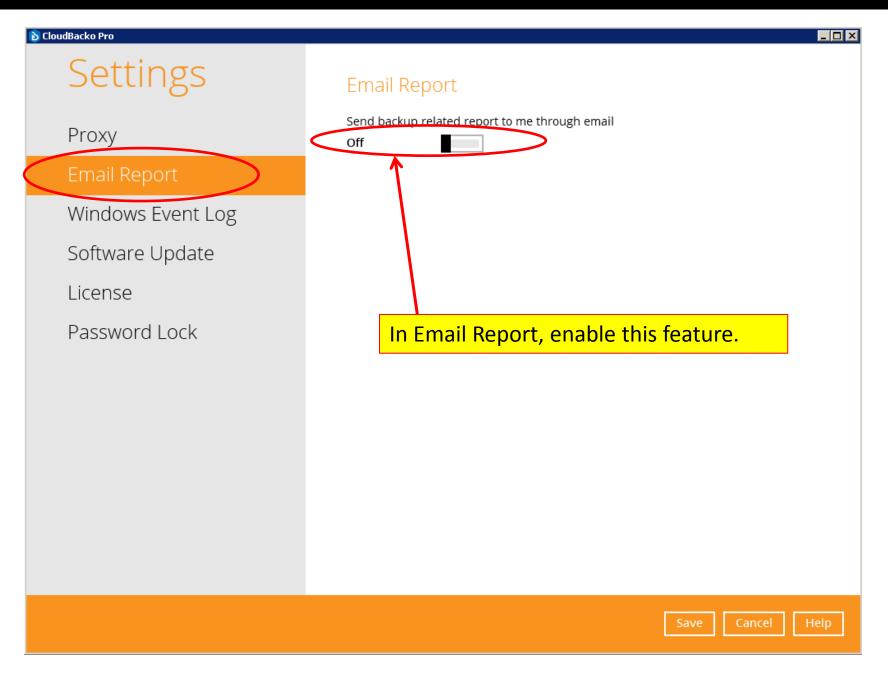

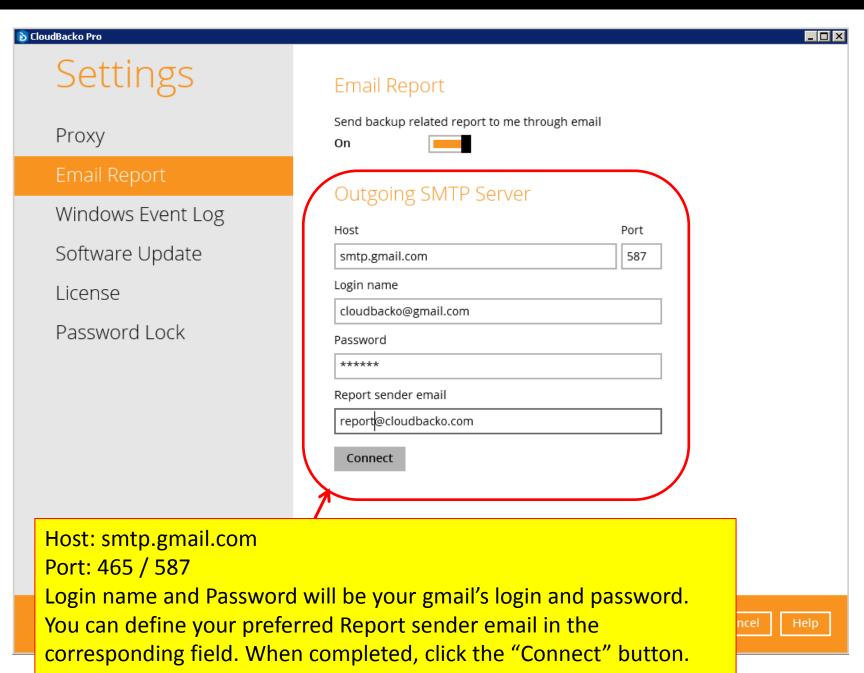

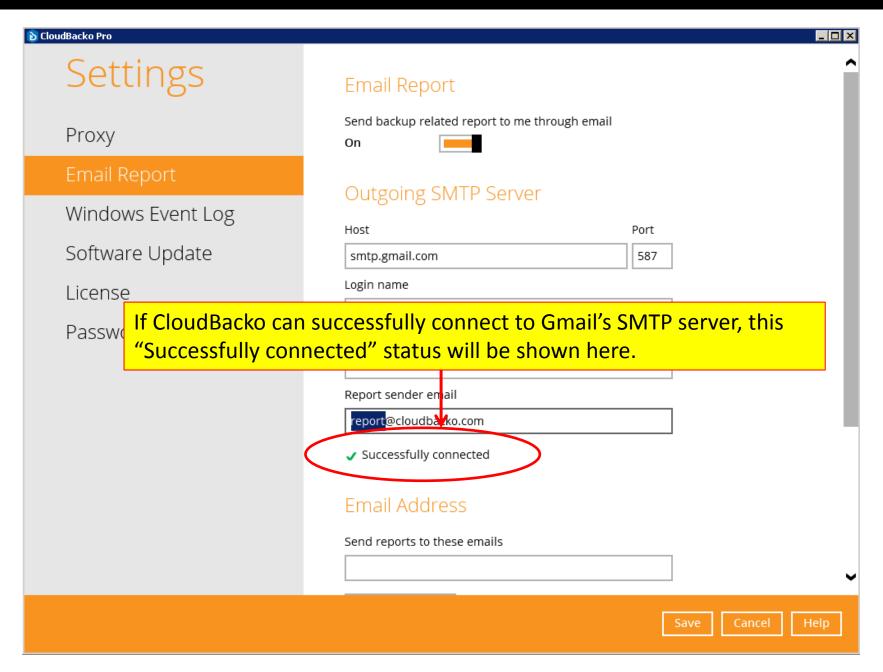

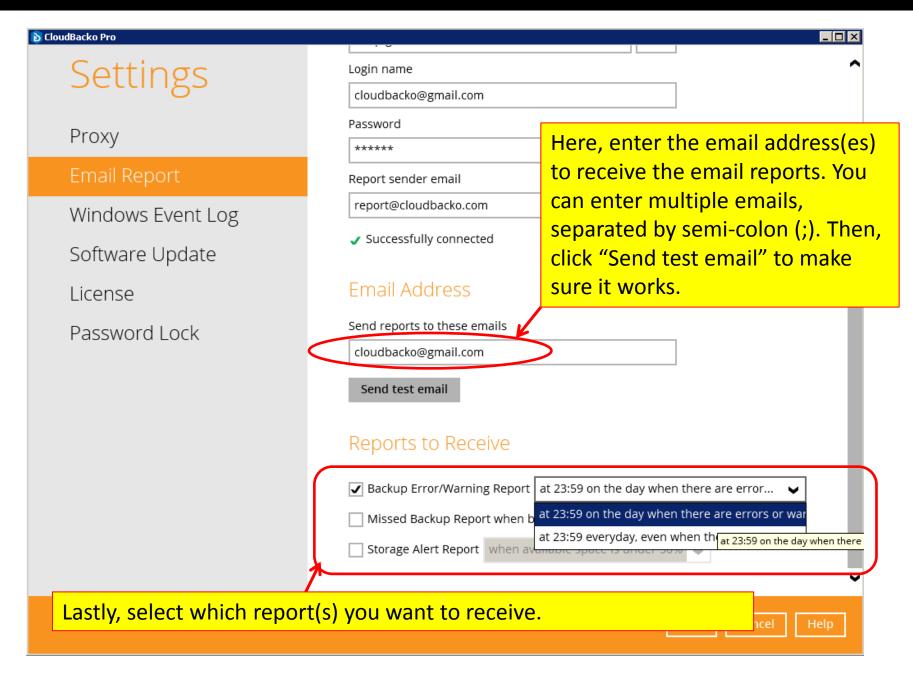

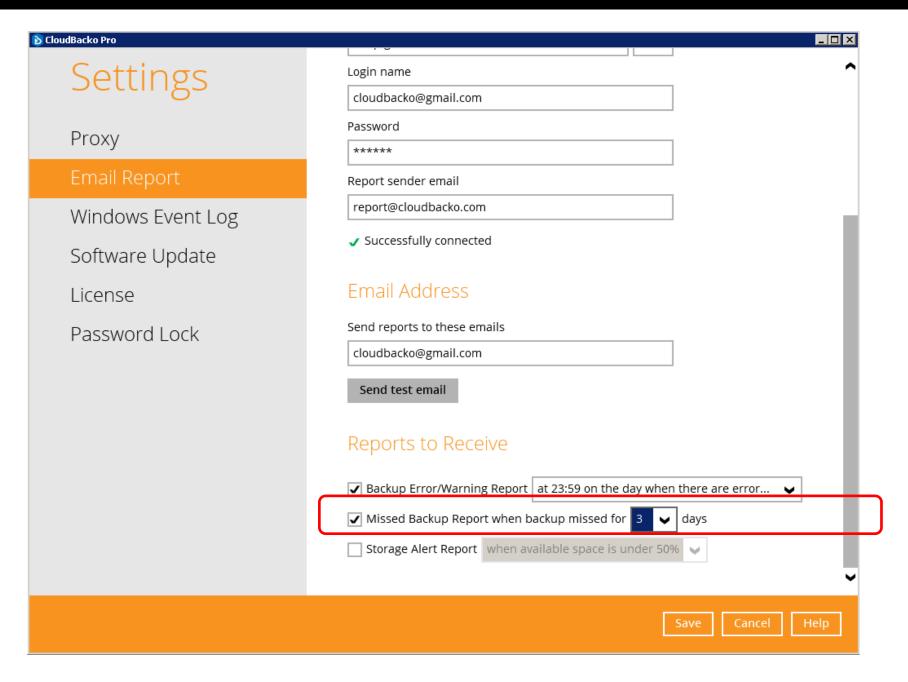

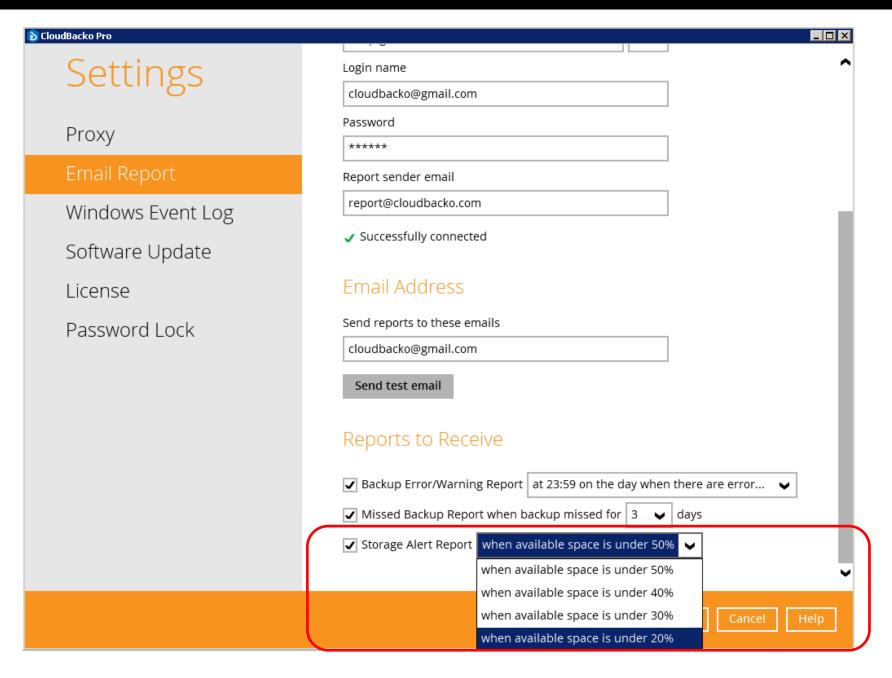

## Step 6). Buy software and modules after trial

 After the 30 days trial period, you can purchase the CloudBacko software and useful modules within the software.

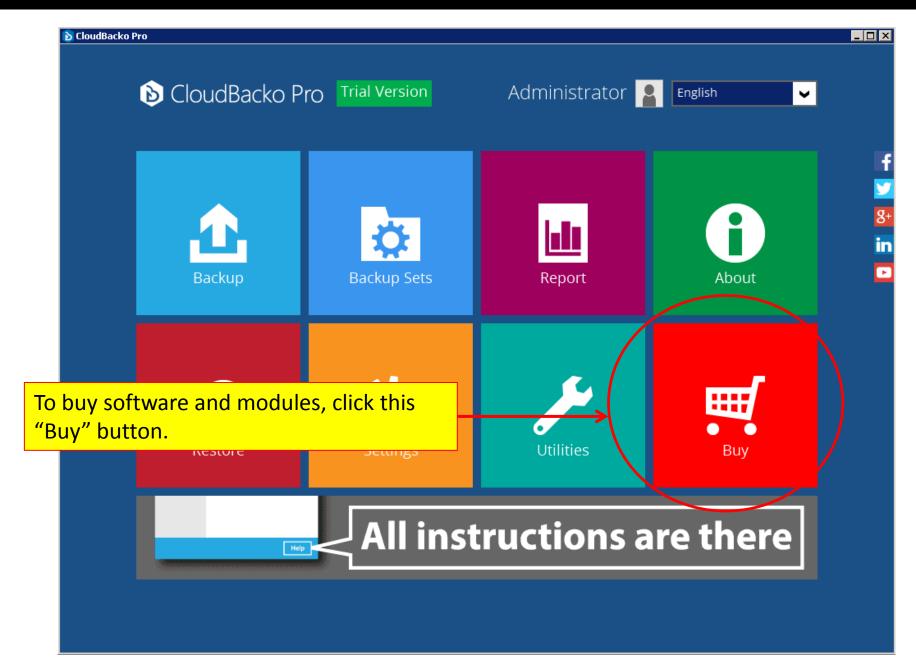

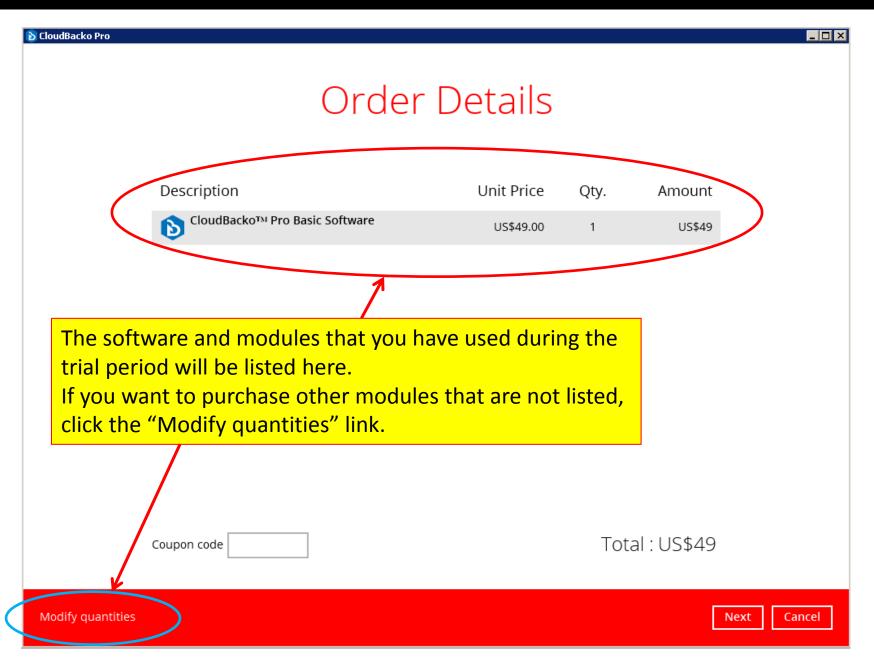

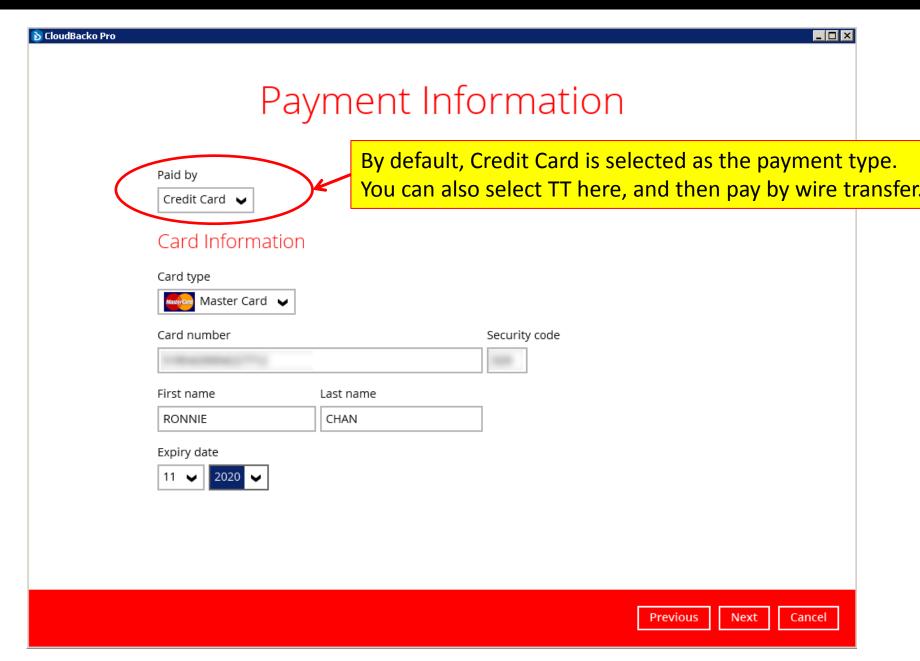

| 🔊 CloudBacko Pro                                                                                                    | _ D ×                                                                                                    |
|----------------------------------------------------------------------------------------------------|----------------------------------------------------------------------------------------------------|
| Contact Info                                                                                                    | rmation                                                                                                    |
| Contact person  Ronnie Chan  Email for receiving receipt  cloudbacko@gmail.com                                                              | Enter your contact information in this page. Please enter correct email address so that our system can send you the receipt after purchase. |
| Company name (optional)  CloudBacko Corporation  VAT number (optional)  Address  Street line 1  28/F Ford Glory Plaza, 37 Wing Hong Street, |                                                                                                    |
| Street line 2 (optional)  City                                                                                                    | Previous Next Cancel                                                                                                    |

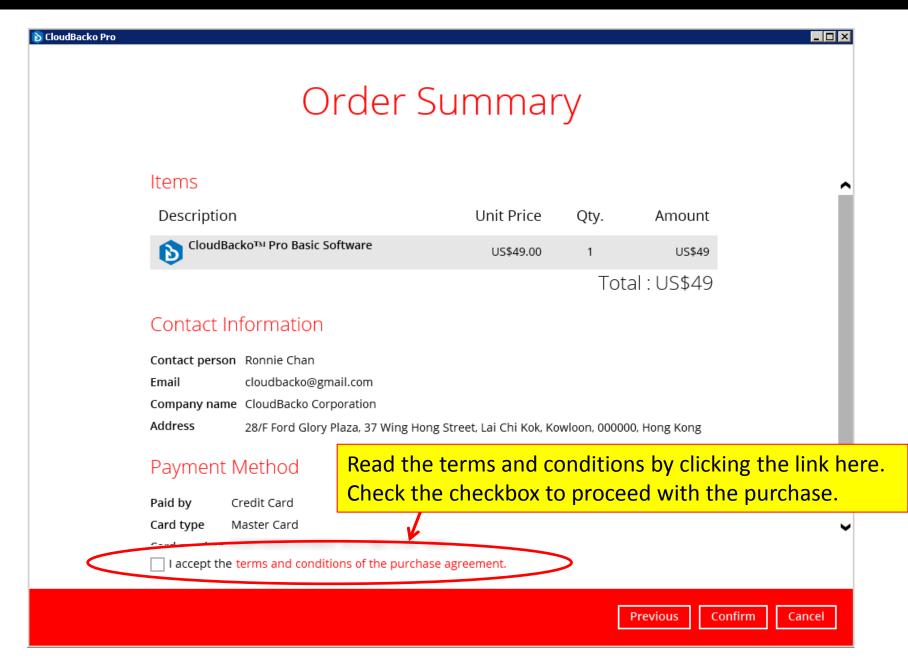

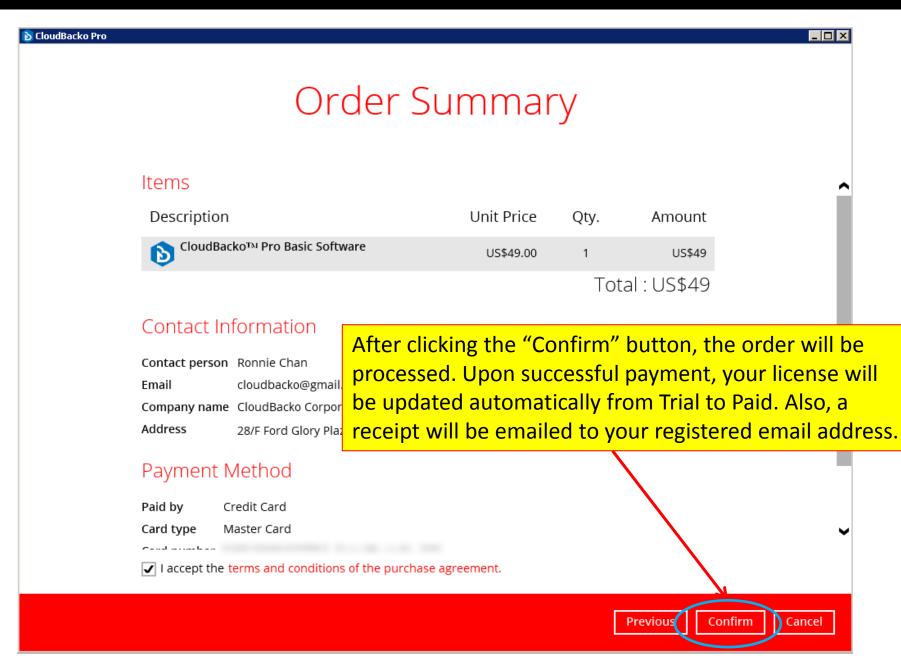

## Appendix 1). Restore data if your machine is crashed (works for Paid License only)

If your <u>original machine</u> is crashed, you can restore your backup data from a <u>new machine</u> through these steps:

- Before your original machine is crashed, keep your License Key accessible, i.e. save the License Key securely outside your original machine. Please refer to instruction how to locate your license key:
   <a href="https://forum.cloudbacko.com/viewtopic.php?f=31&t=297">https://forum.cloudbacko.com/viewtopic.php?f=31&t=297</a>
- 2. After your machine is crashed, install CloudBacko on your new machine.
- 3. Activate CloudBacko on your new machine with your License Key using these steps: <a href="https://forum.cloudbacko.com/viewtopic.php?f=31&t=295">https://forum.cloudbacko.com/viewtopic.php?f=31&t=295</a>
- 4. Go to your "Backup destination > CloudBacko > settings" folder, and download the latest ".cgz" file to your new machine.
- 5. Import the downloaded ".cgz" Cloudbacko settings into your newly installed CloudBacko software through: [Utilites]>[Ex/Import Settings]>[Import Now]
- 6. Your backup sets created on your previous machine will be available for restore on the new machine.

## Appendix 2). Uninstall from Mac OS X

If you want to uninstall your CloudBacko Pro from your Mac OS X, please refer to the steps here: <a href="https://forum.cloudbacko.com/viewtopic.php?f=58&t=846&p=3465">https://forum.cloudbacko.com/viewtopic.php?f=58&t=846&p=3465</a>

## Thank you!